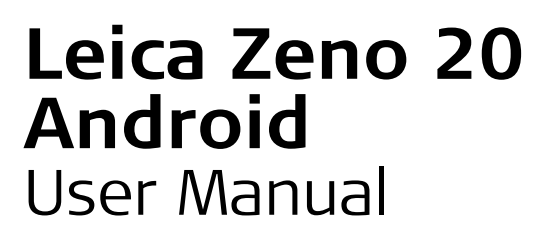

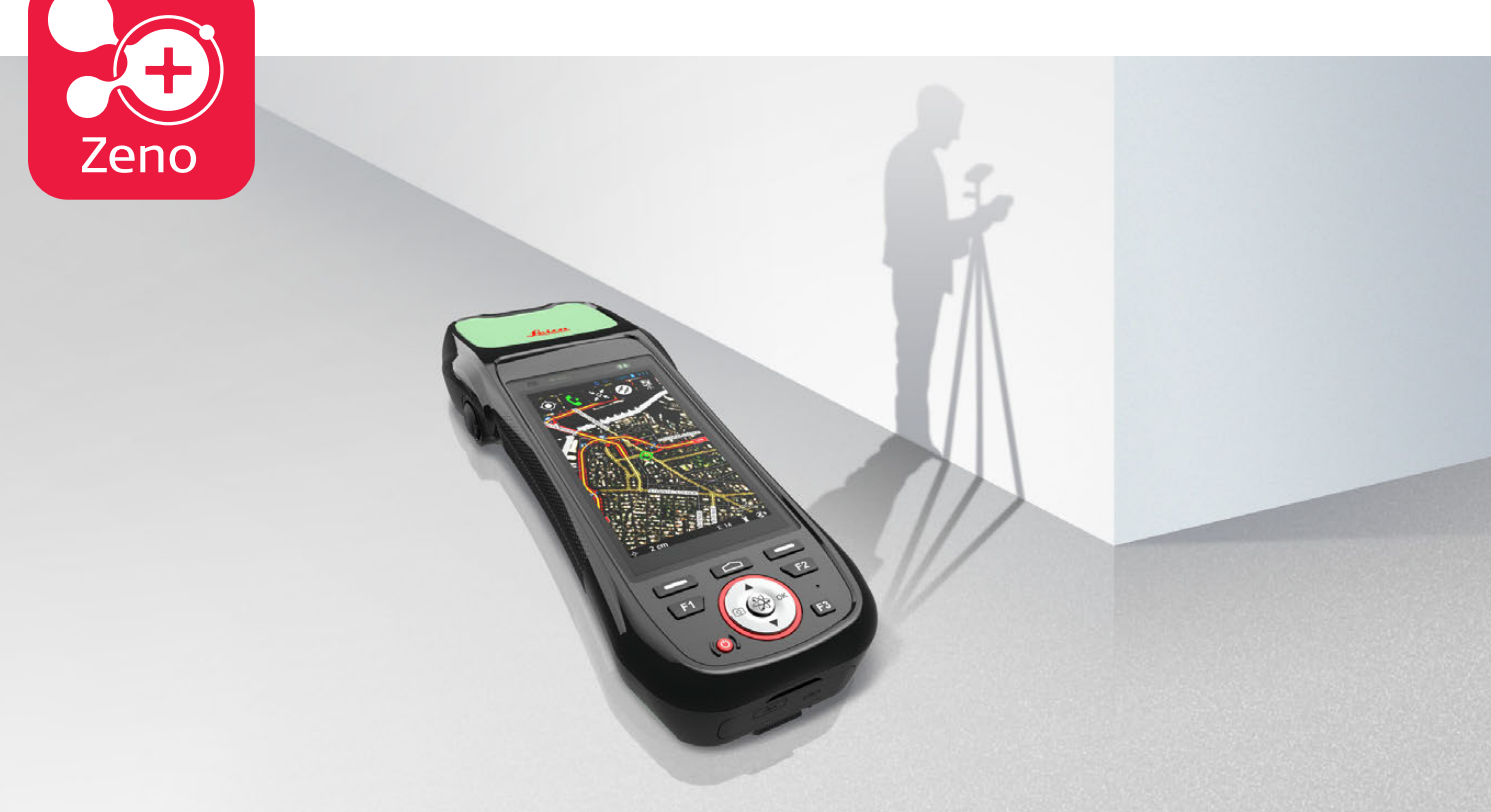

Version 1.0 **English**

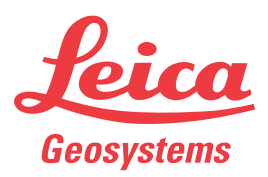

- when it has to be right

# **Introduction**

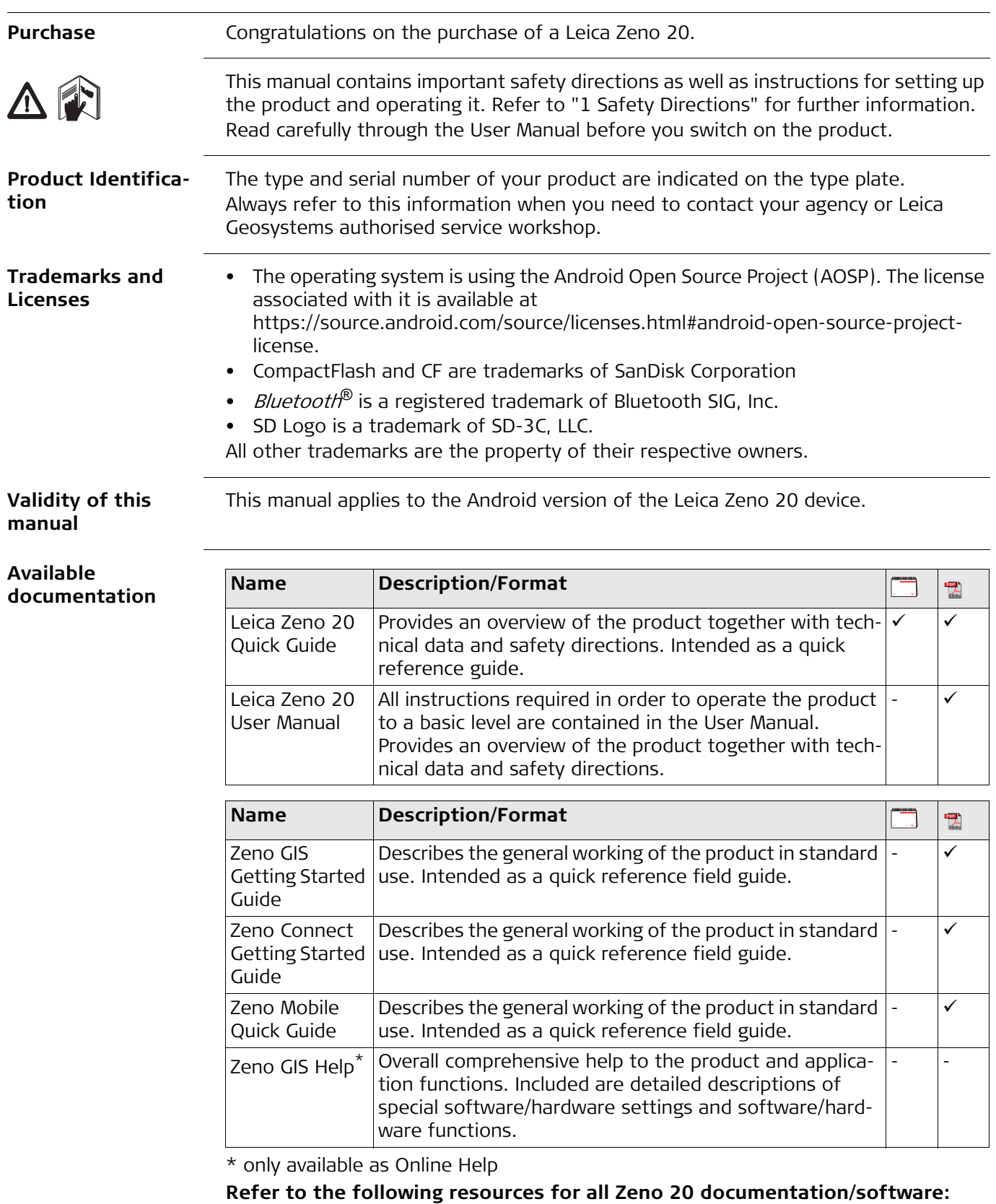

- the Leica USB documentation card
- https://myworld.leica-geosystems.com

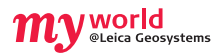

myWorld@Leica Geosystems (**https://myworld.leica-geosystems.com**) offers a wide range of services, information and training material.

With direct access to myWorld, you are able to access all relevant services whenever it is convenient for you, 24 hours a day, 7 days per week. This increases your efficiency and keeps you and your equipment instantly updated with the latest information from Leica Geosystems.

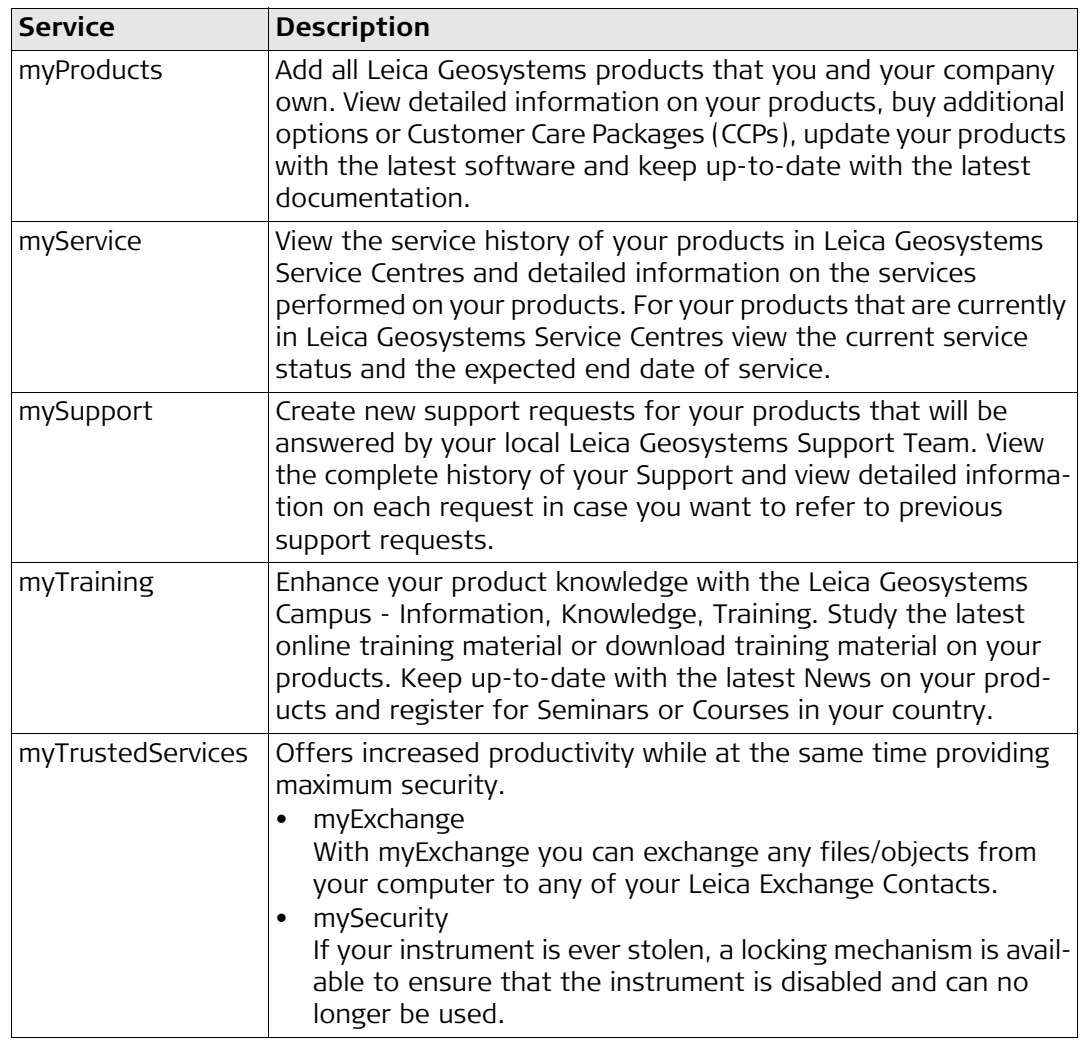

# **Table of Contents**

## **In this manual <b>Chapter**

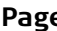

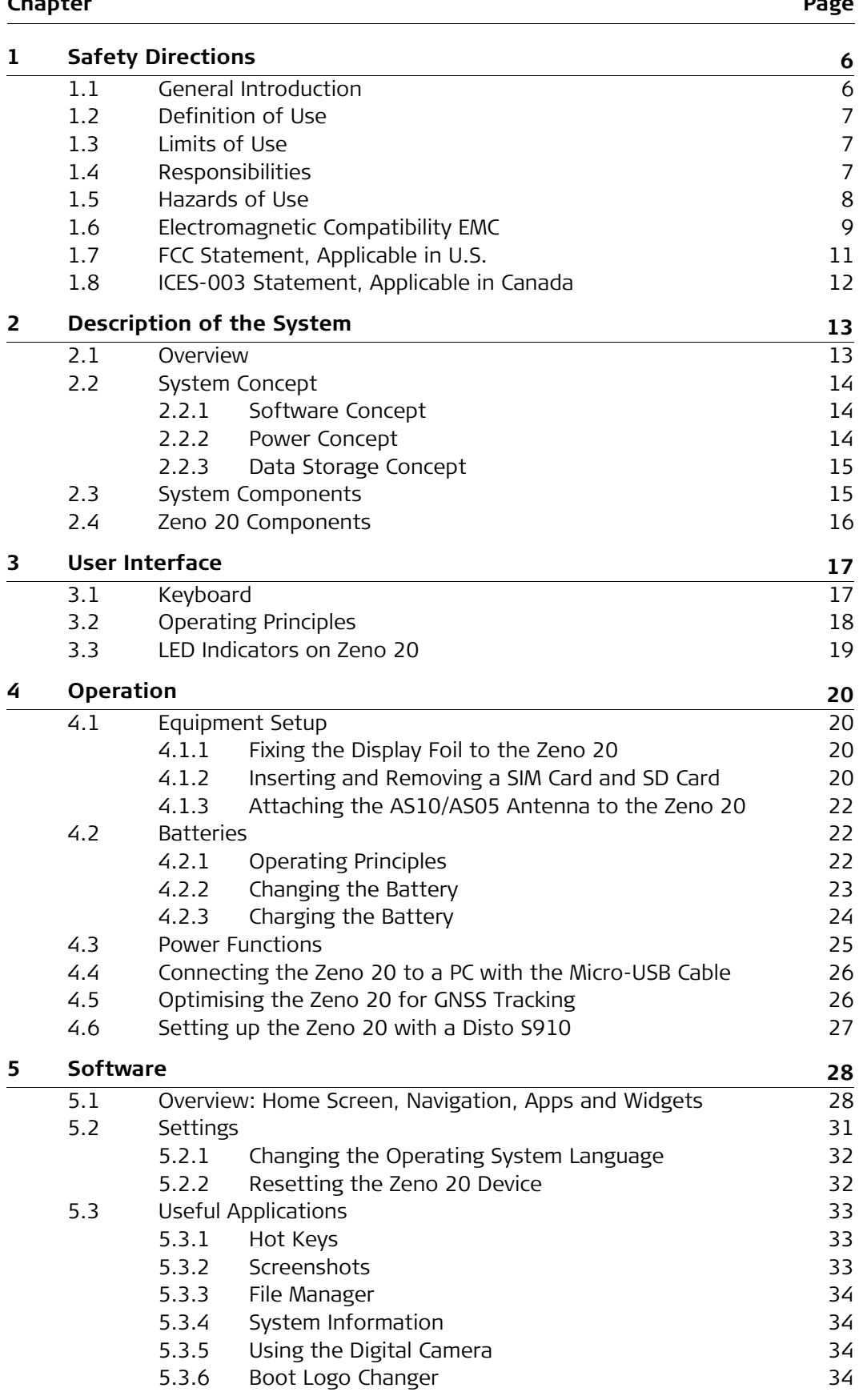

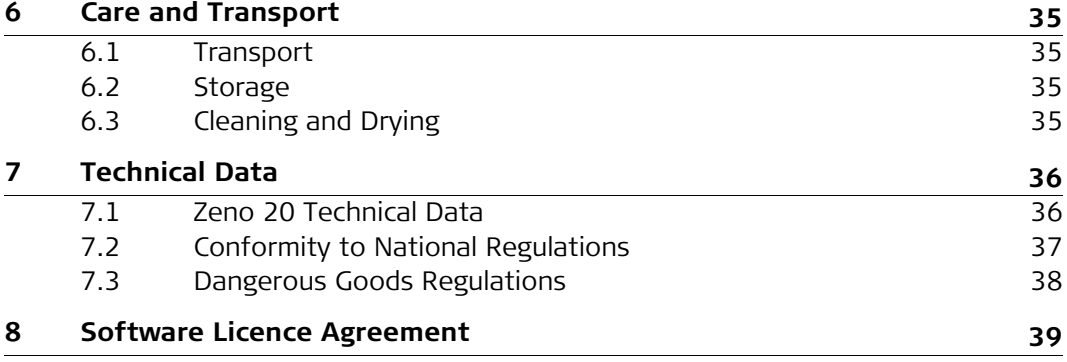

<span id="page-5-1"></span><span id="page-5-0"></span>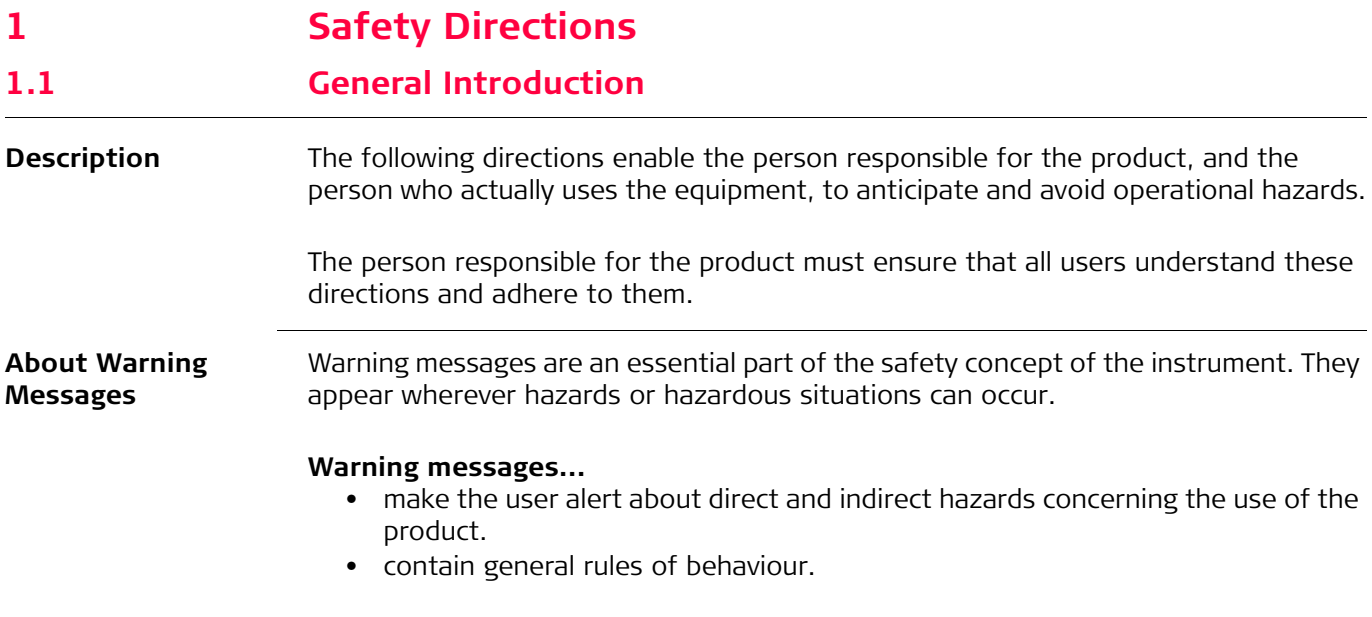

For the users' safety, all safety instructions and safety messages shall be strictly observed and followed! Therefore, the manual must always be available to all persons performing any tasks described herein.

**DANGER**, **WARNING**, **CAUTION** and **NOTICE** are standardized signal words for identifying levels of hazards and risks related to personal injury and property damage. For your safety it is important to read and fully understand the table below with the different signal words and their definitions! Supplementary safety information symbols may be placed within a warning message as well as supplementary text.

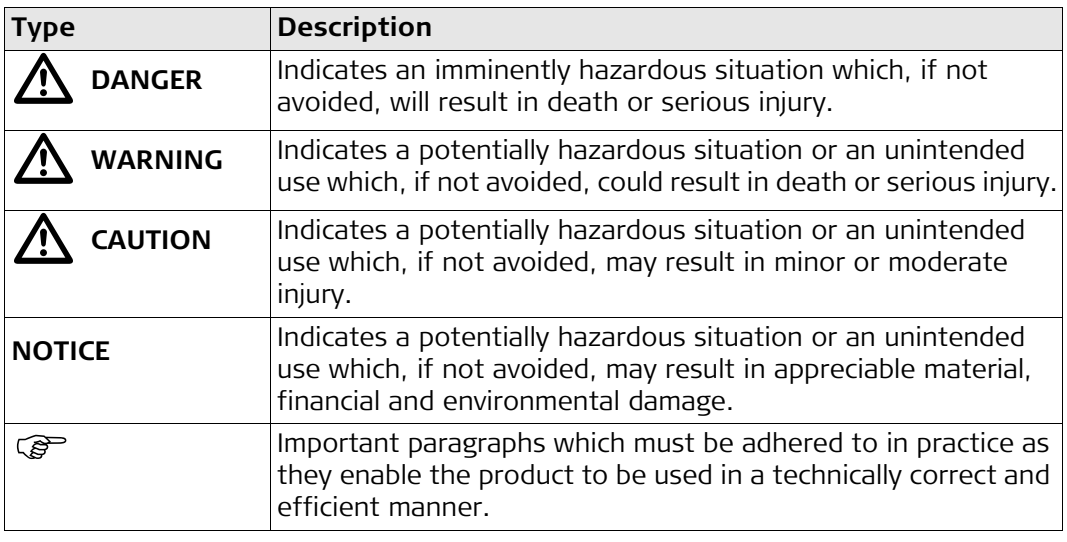

## <span id="page-6-0"></span>**1.2 Definition of Use Intended use •** Remote control of product. • Data communication with external appliances. **Reasonably forseeable misuse** • Use of the product without instruction. • Use outside of the intended use and limits. • Disabling safety systems. • Removal of hazard notices. • Opening the product using tools, for example screwdriver, unless this is permitted

- Modification or conversion of the product. • Use after misappropriation.
	- Use of products with obvious damages or defects.

for certain functions.

- Use with accessories from other manufacturers without the prior explicit approval of Leica Geosystems.
- Inadequate safeguards at the working site. Controlling of machines, moving objects or similar monitoring application without additional control and safety installations.

<span id="page-6-1"></span>**1.3 Limits of Use**

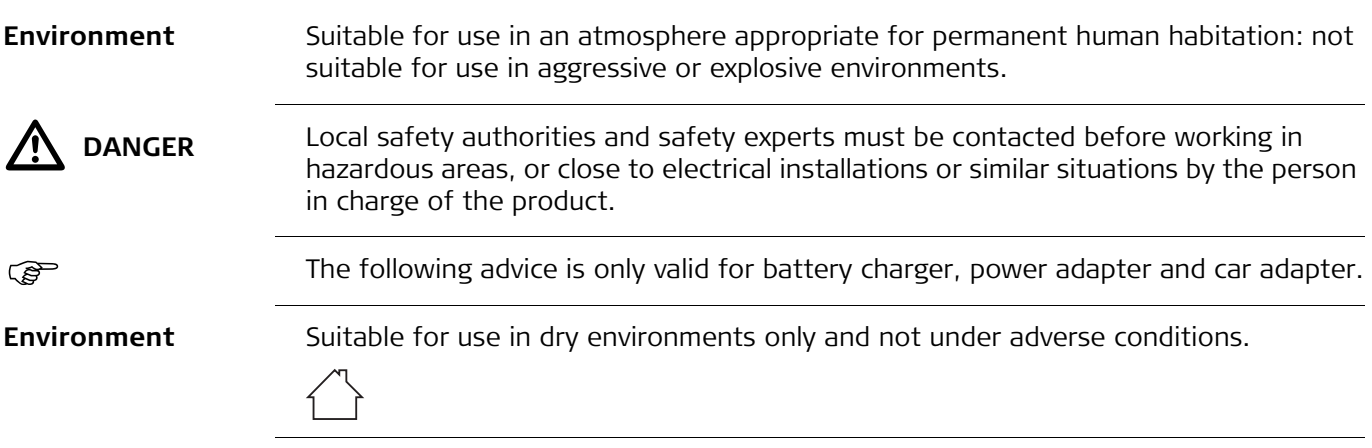

<span id="page-6-2"></span>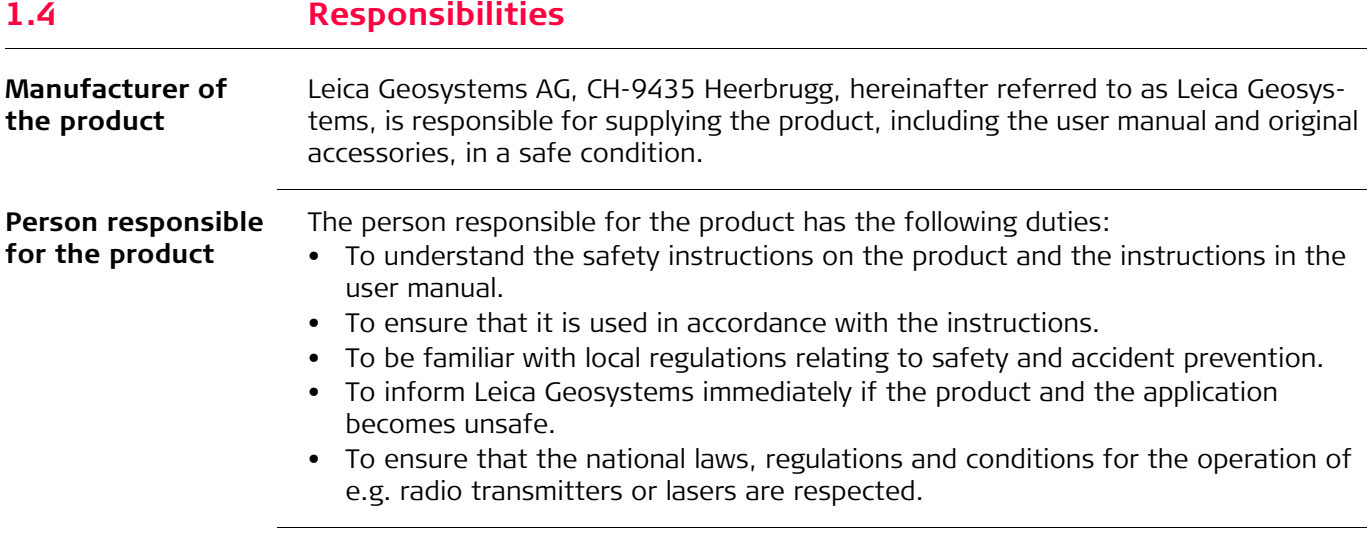

## <span id="page-7-0"></span>**1.5 Hazards of Use**

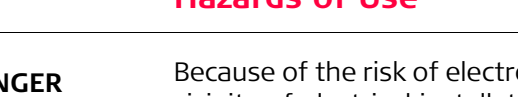

dangers.

**Precautions:**

**DANGER** Because of the risk of electrocution, it is dangerous to use poles and extensions in the vicinity of electrical installations such as power cables or electrical railways. **Precautions:**

> Keep at a safe distance from electrical installations. If it is essential to work in this environment, first contact the safety authorities responsible for the electrical installations and follow their instructions.

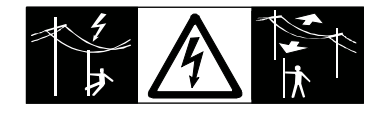

 $\Delta$ 

 $\Delta$ 

**WARNING** During dynamic applications, for example stakeout procedures there is a danger of accidents occurring if the user does not pay attention to the environmental conditions around, for example obstacles, excavations or traffic. **Precautions:** The person responsible for the product must make all users fully aware of the existing

 $\Delta$ **WARNING** Inadequate securing of the working site can lead to dangerous situations, for example

י⁄\ CA

 $\Delta$ 

 $\Delta$ 

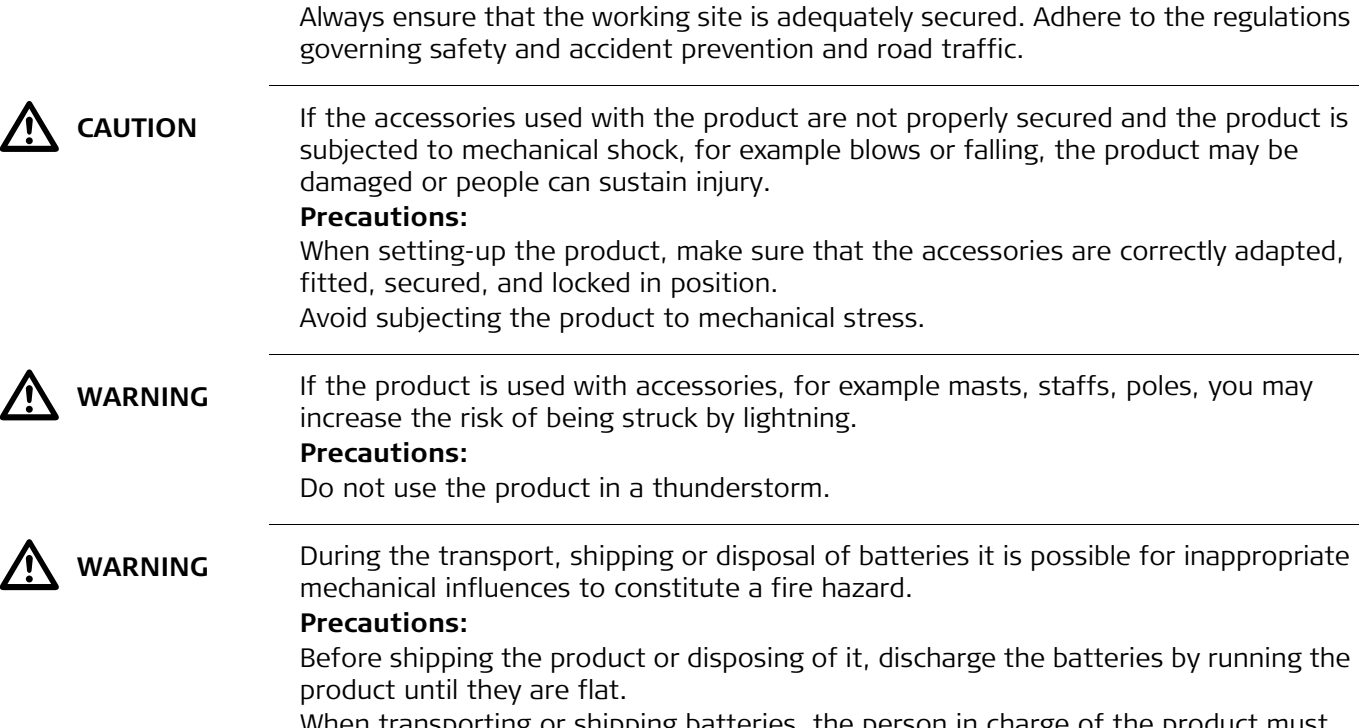

in traffic, on building sites, and at industrial installations.

When transporting or shipping batteries, the person in charge of the product must ensure that the applicable national and international rules and regulations are observed. Before transportation or shipping contact your local passenger or freight transport company.

**N** WARNING

High mechanical stress, high ambient temperatures or immersion into fluids can cause leakage, fire or explosions of the batteries. **Precautions:**

Protect the batteries from mechanical influences and high ambient temperatures. Do not drop or immerse batteries into fluids.

<span id="page-8-0"></span>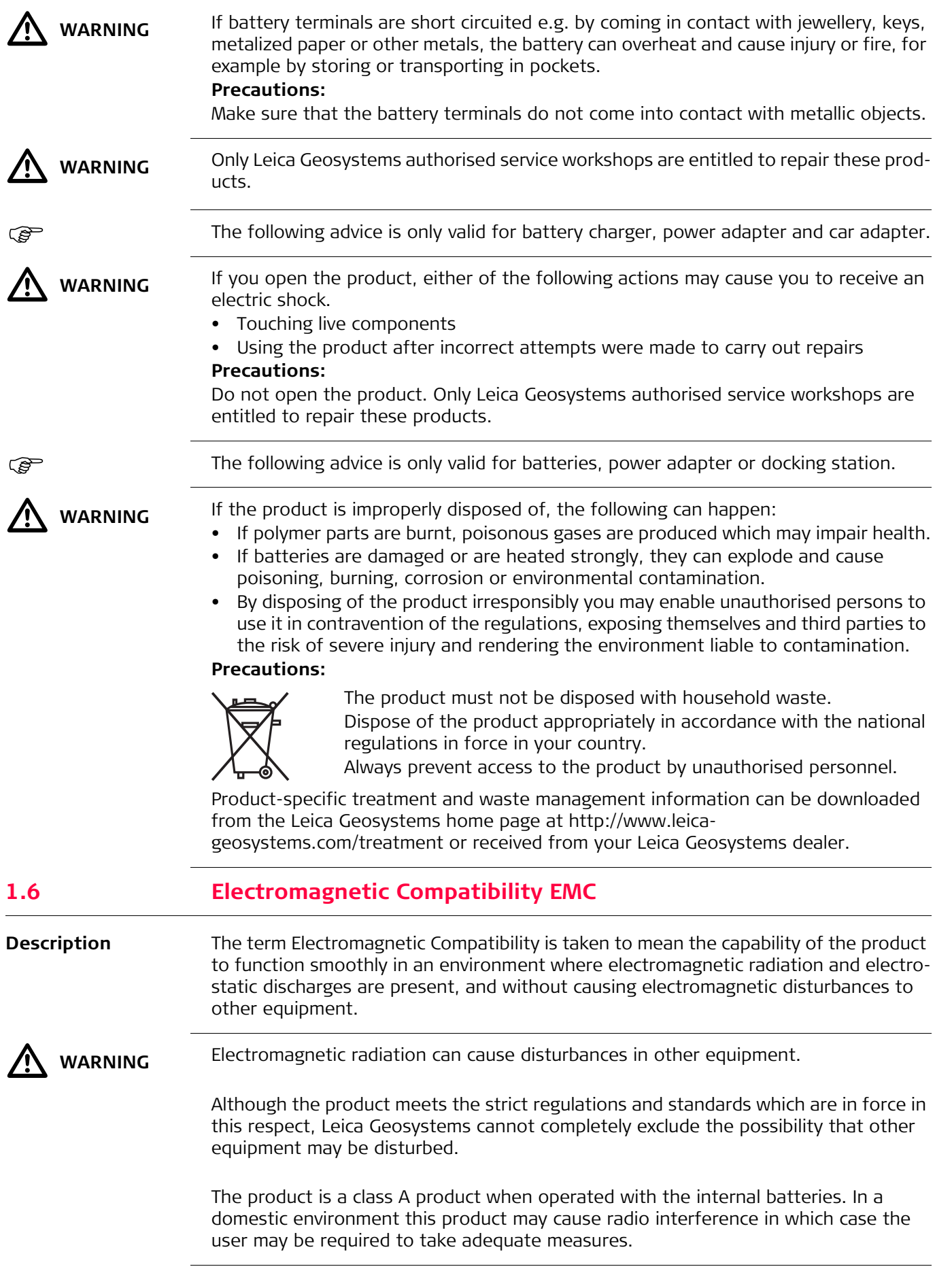

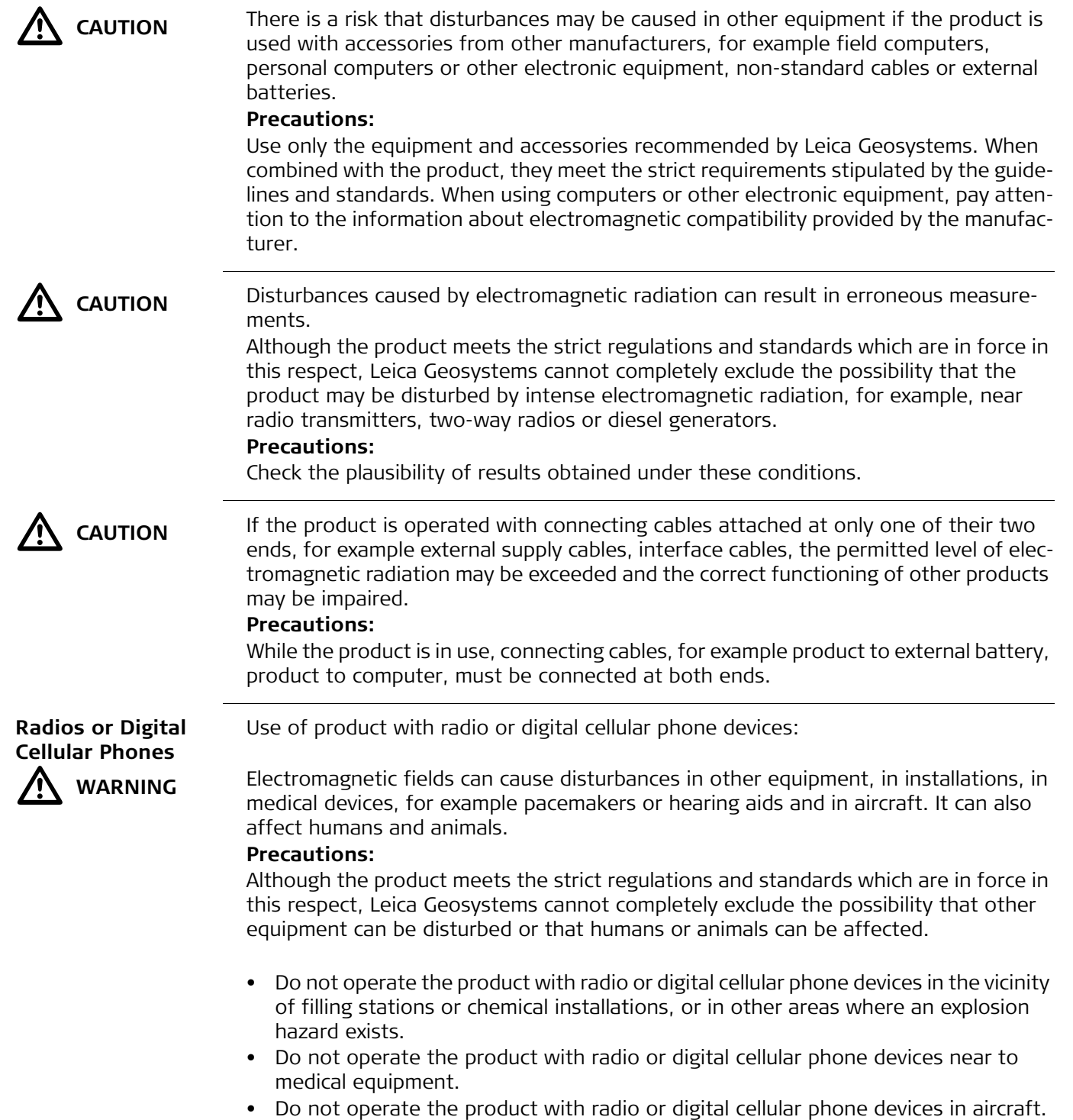

## <span id="page-10-0"></span>**1.7 FCC Statement, Applicable in U.S.**

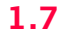

 $\Delta$ 

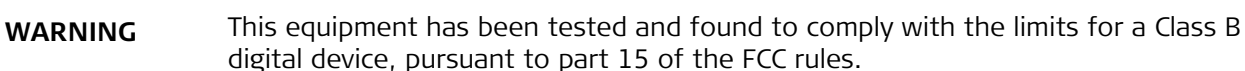

These limits are designed to provide reasonable protection against harmful interference in a residential installation.

This equipment generates, uses and can radiate radio frequency energy and, if not installed and used in accordance with the instructions, may cause harmful interference to radio communications. However, there is no guarantee that interference will not occur in a particular installation.

If this equipment does cause harmful interference to radio or television reception, which can be determined by turning the equipment off and on, the user is encouraged to try to correct the interference by one or more of the following measures:

- Reorient or relocate the receiving antenna.
- Increase the separation between the equipment and the receiver.
- Connect the equipment into an outlet on a circuit different from that to which the receiver is connected.
- Consult the dealer or an experienced radio/TV technician for help.

**WARNING** Changes or modifications not expressly approved by Leica Geosystems for compliance could void the user's authority to operate the equipment.

## **Labelling Zeno 20**

 $\bigtriangleup$ 

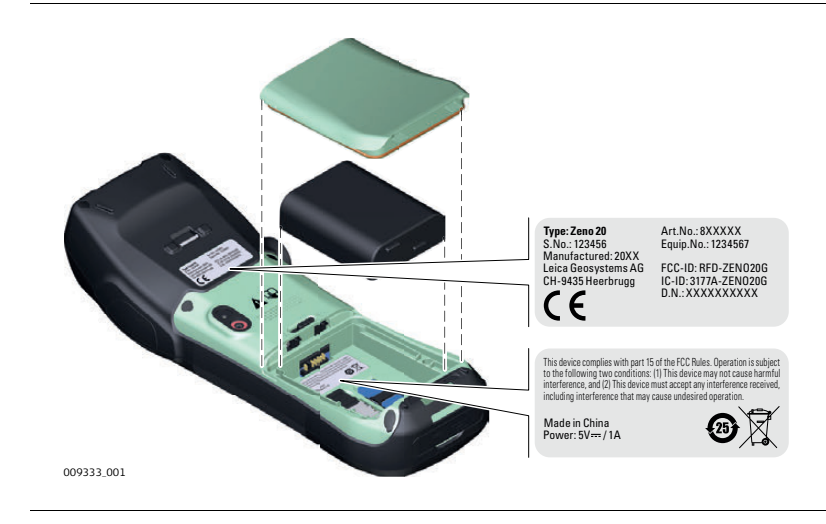

# <span id="page-11-0"></span>**1.8 ICES-003 Statement, Applicable in Canada**

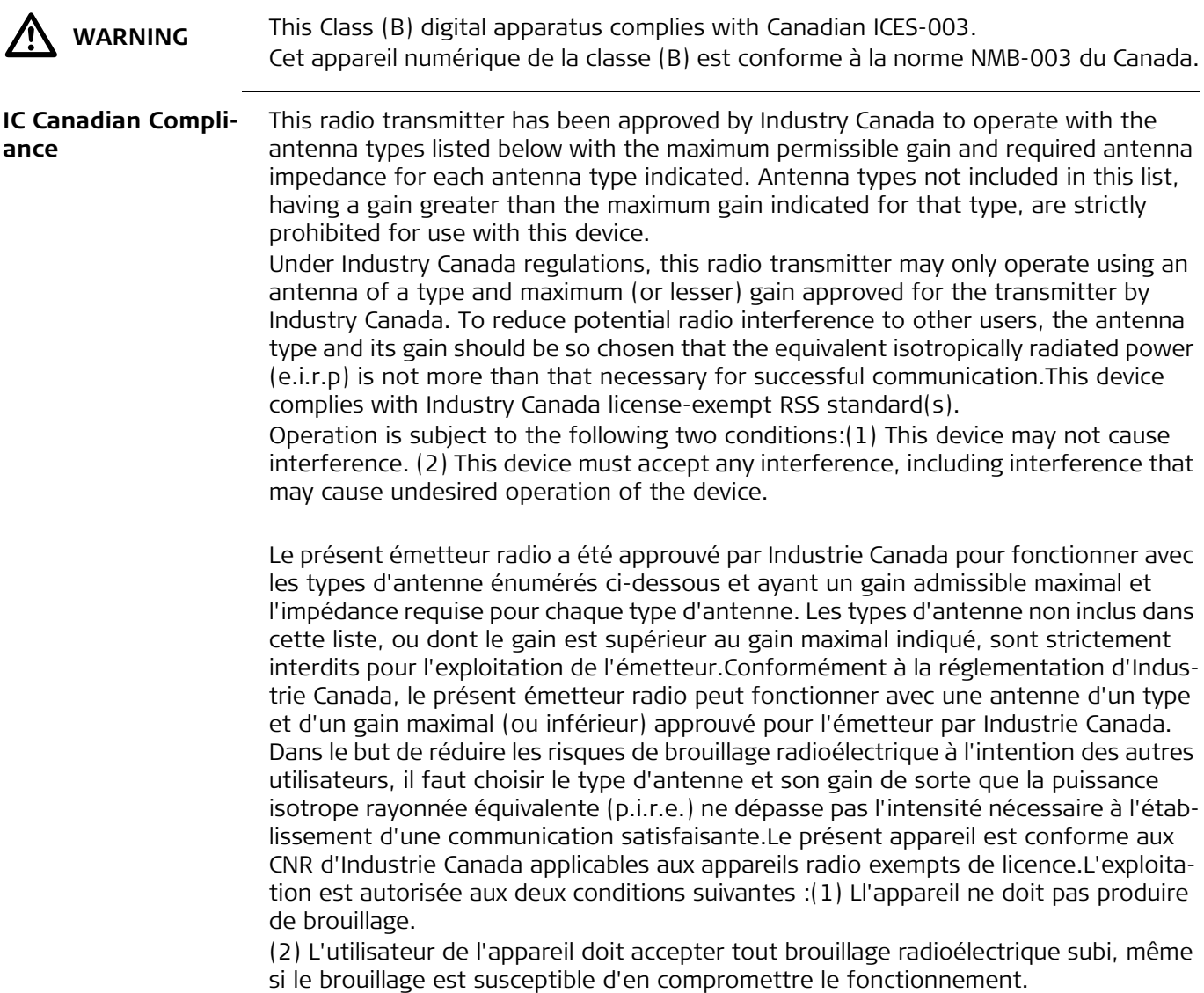

# <span id="page-12-0"></span>**2 Description of the System**

## <span id="page-12-1"></span>**2.1 Overview**

**Zeno 20 General Description**

The Zeno 20 is a compact, high performance, low weight device with an integrated high accuracy GNSS, designed for outdoor & fieldwork usage. The Zeno 20 can withstand severe environmental conditions including vibration, shock, moisture and temperature variations. The Zeno 20 is suitable for use in harsh environments such as construction sites, warehouses, military, manufacturing and field service.

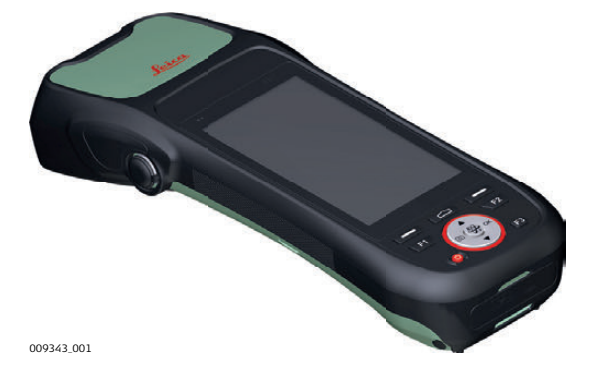

### **Zeno 20 Available Models**

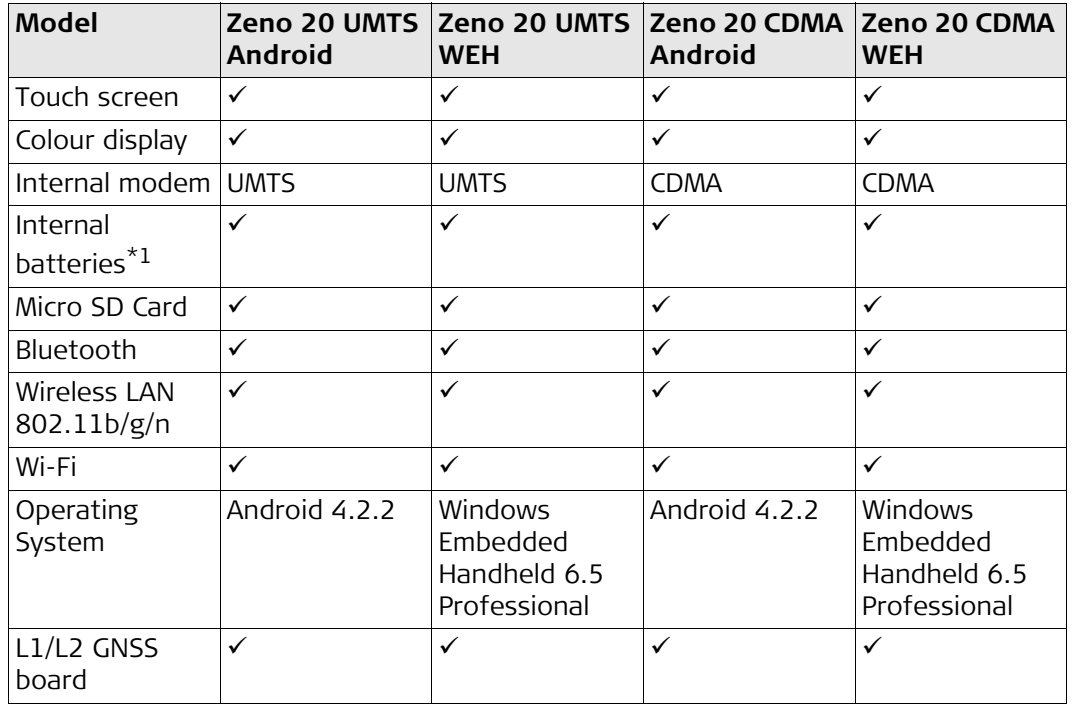

 $*1$  One removable battery and one backup battery

<span id="page-13-1"></span><span id="page-13-0"></span>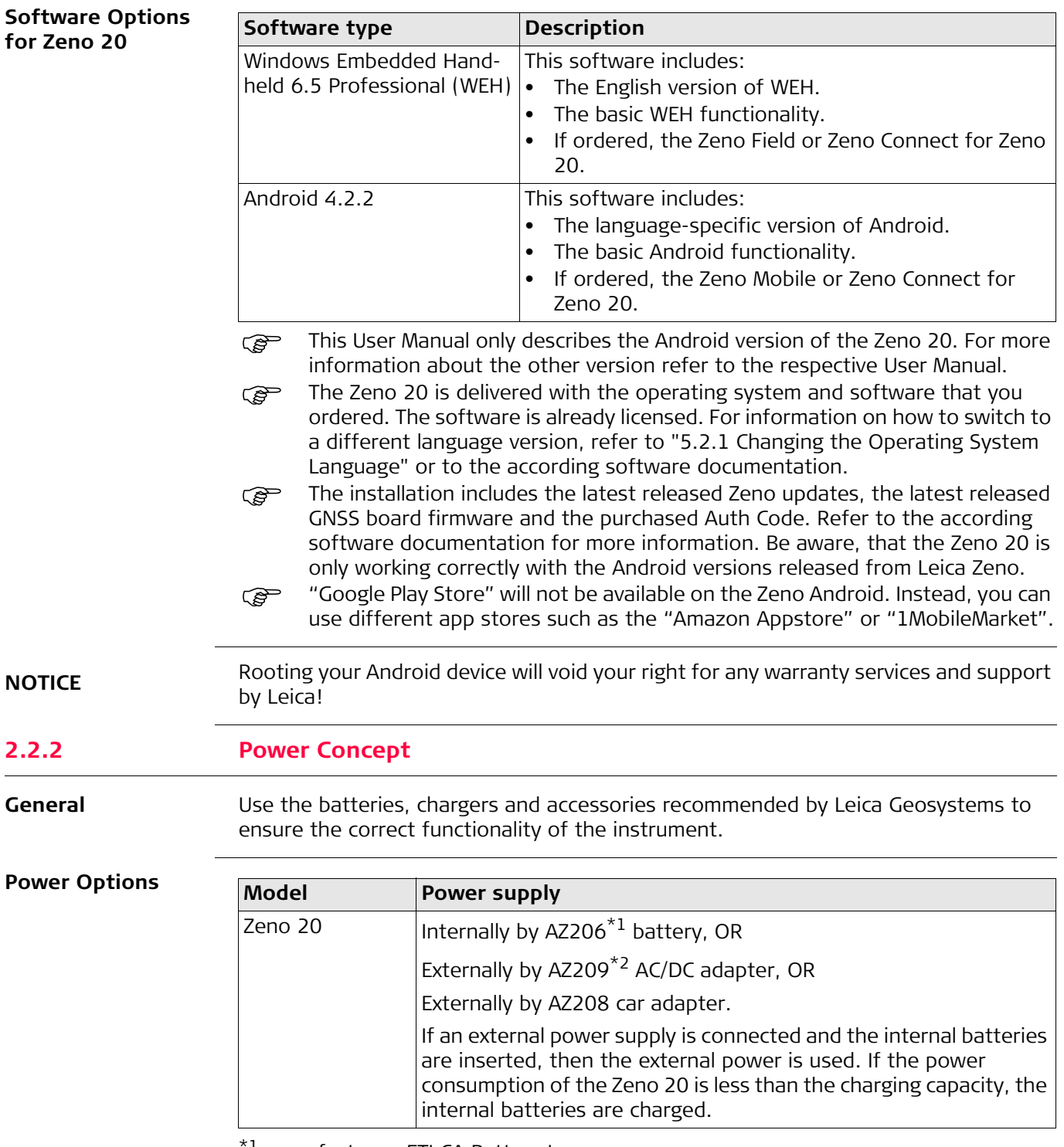

<span id="page-13-2"></span> $^{\star1}$  manufacturer: ETI CA Battery Inc.

\*2 manufacturer: Ktec

<span id="page-14-0"></span>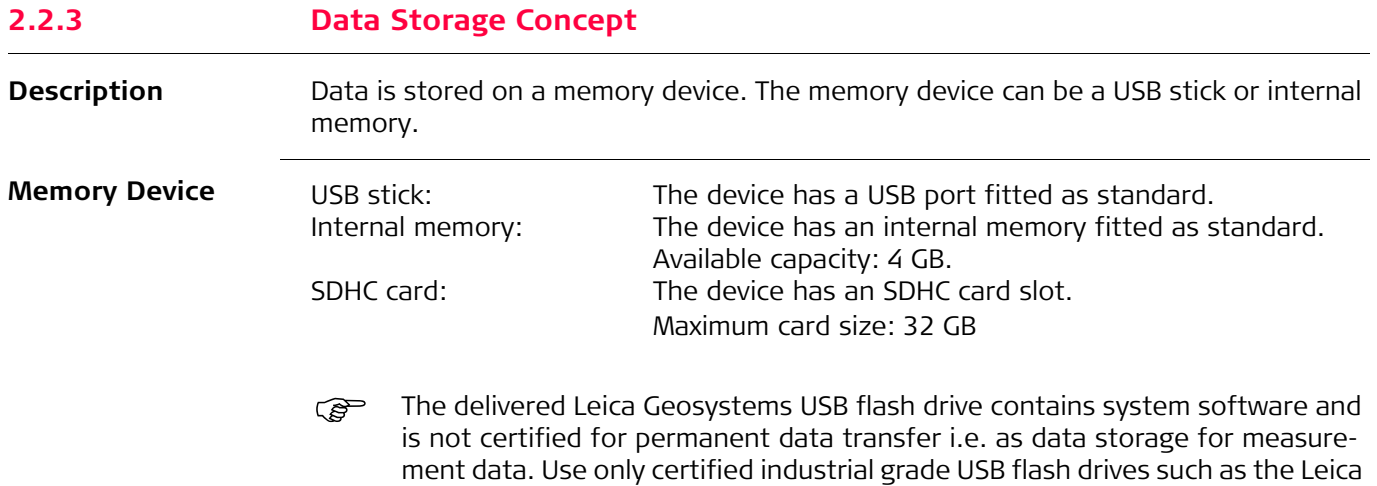

<span id="page-14-1"></span>**2.3 System Components**

**Zeno 20 Package** The Zeno 20 package includes the following components:

MS1 (order number 765199).

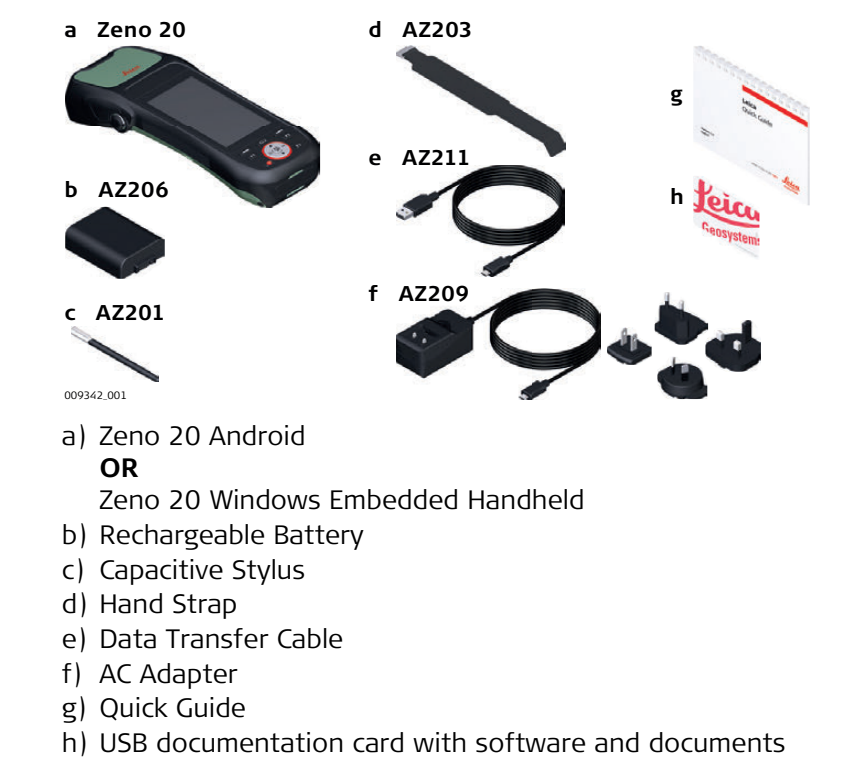

#### **Optional Accessories**

- 16 GB MicroSD card (823058)
- Car Charger (823056)
- Desktop Charger (823055)
- Additional Battery (823054)
- Zeno 20 Pole Plate (823052)
- Zeno 20 Pole Plate and Disto S910 Pole Plate (823053)
- Additional Stylus (823049)
- Disto FTA360 Adapter for Zeno 20 (827546)
- Screen Protection Foil for Zeno 20 (823050)
- Softbag for Zeno 20 (823061)
- AS10 Antenna Cable (667200)
- AS10 (827546)

<span id="page-15-0"></span>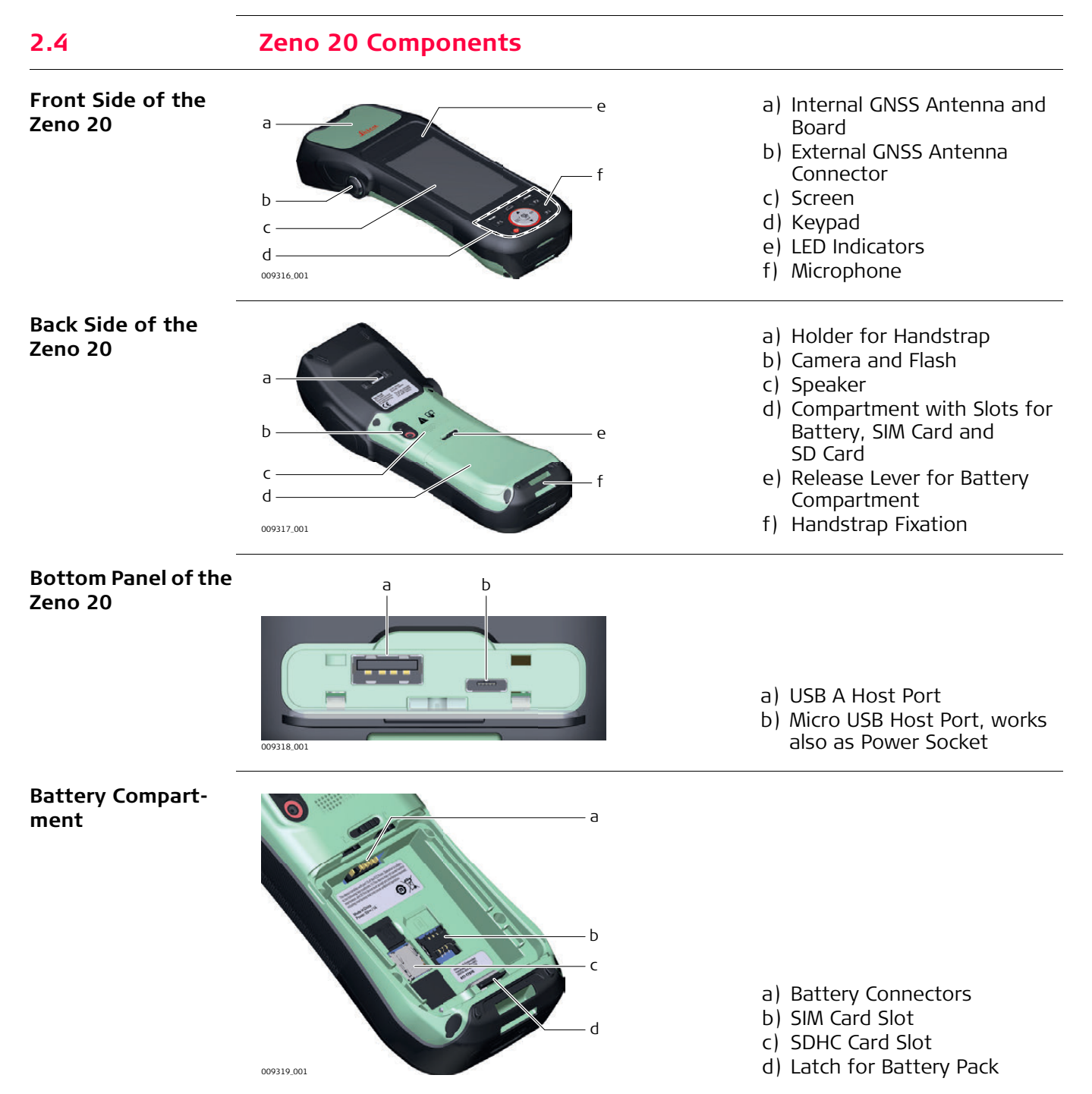

## **Zeno 20 Android, Description of the System 16**

# <span id="page-16-0"></span>**3 User Interface**

<span id="page-16-1"></span>**3.1 Keyboard**

**Keypad**

#### a b g  $\Delta$ c  $F2$  $d -F1$ h \$ e i j f  $\left( 0 \right)$  $F3$ k l 009320\_00

- a) Home key
- b) Left softkey
- c) Direction Pad UP
- d) F1 key
- e) Camera key
- f) Power key
- g) Right softkey
- $h)$  F<sub>2</sub> key
- i) OK key
- j) Satellite/GNSS key
- k) F3 key

l) Direction Pad DOWN

## <span id="page-16-2"></span>**Functions of the Keys**

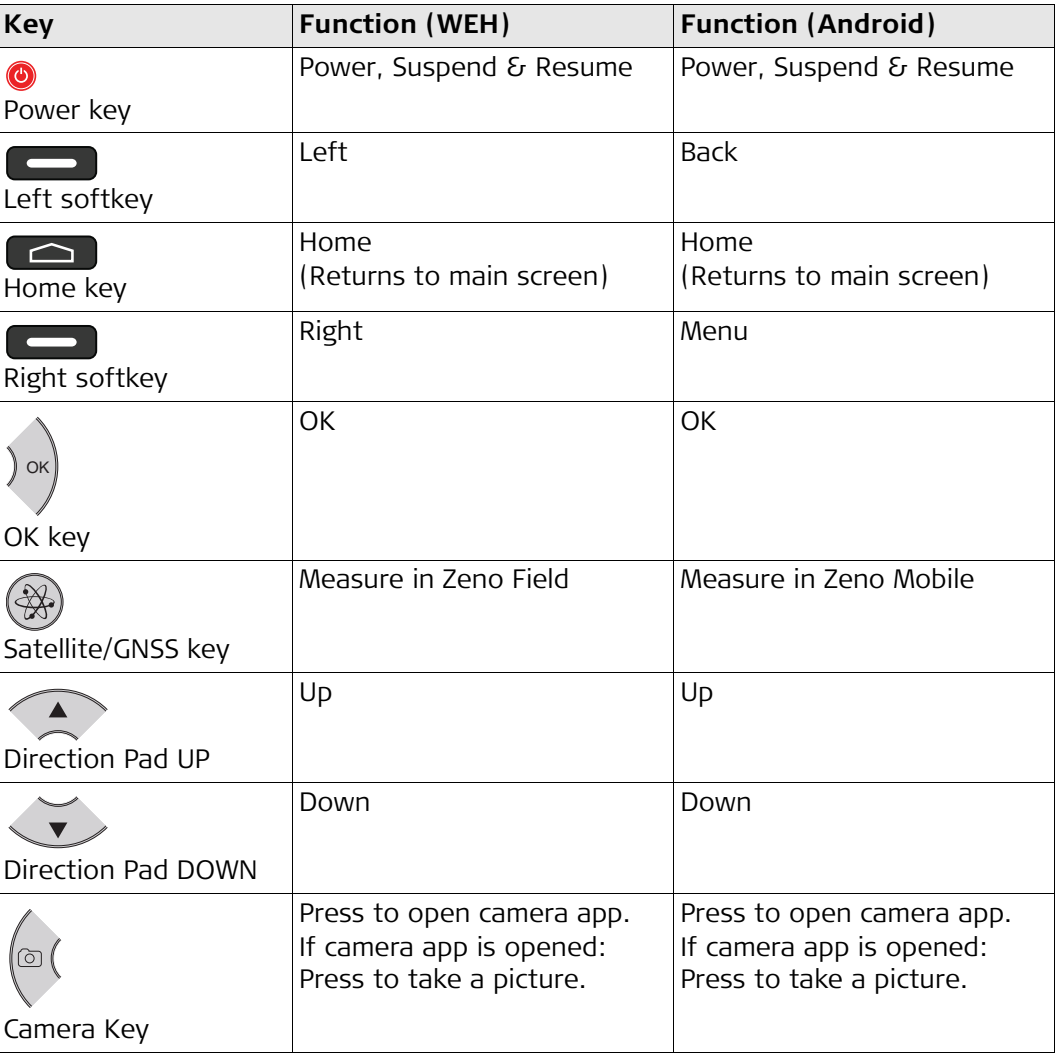

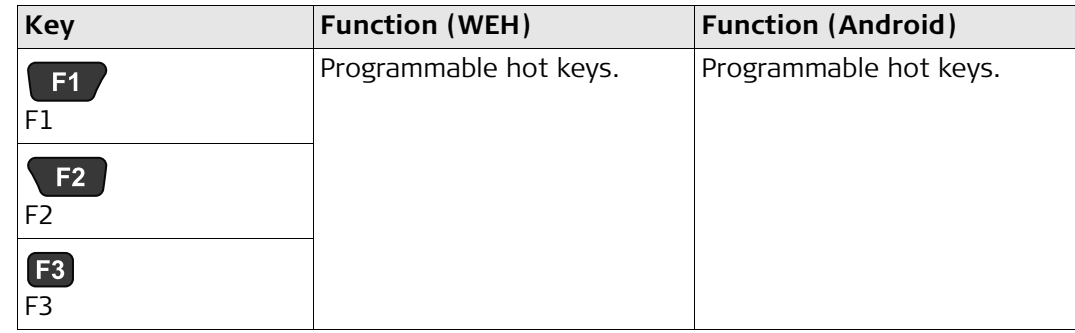

For detailed information on the programmable hot keys, refer to "5.3.1 Hot [Keys".](#page-32-1)

#### **How to Use the Power Key**

### If the handheld is turned off:

To turn on the handheld, press the Power key for 5 s.

### If the handheld is turned on:

- To put the handheld into stand-by mode, press the Power key for maximally 4 s. If you press the Power key again, the handheld returns to normal operation.
- To open the Shut-Down menu, press the Power key for at least 4 s. Within the menu, you can choose between the options **Power Off**, **Reboot** or **Airplane Mode**. The Airplane Mode suspends many of the signal transmitting functions of the device.

You can also choose between silent mode, vibration mode or normal mode. To close the Shut-Down menu, tap on the screen outside the menu or press the left softkey.

## <span id="page-17-0"></span>**3.2 Operating Principles**

**Touch Screen** The user interface is operated through the capacitive touch screen. You can either use the supplied stylus or touch the screen with the finger. Multi-touch and gestures are supported.

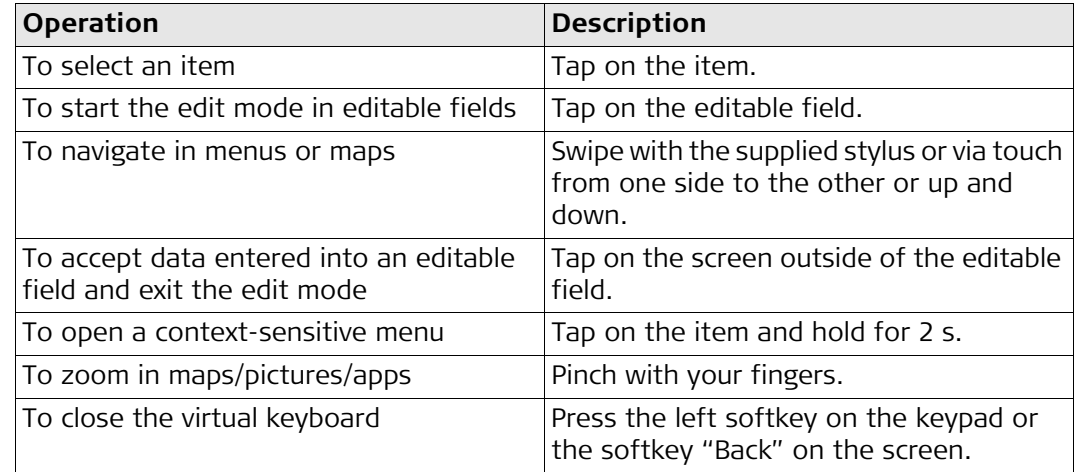

<span id="page-18-0"></span>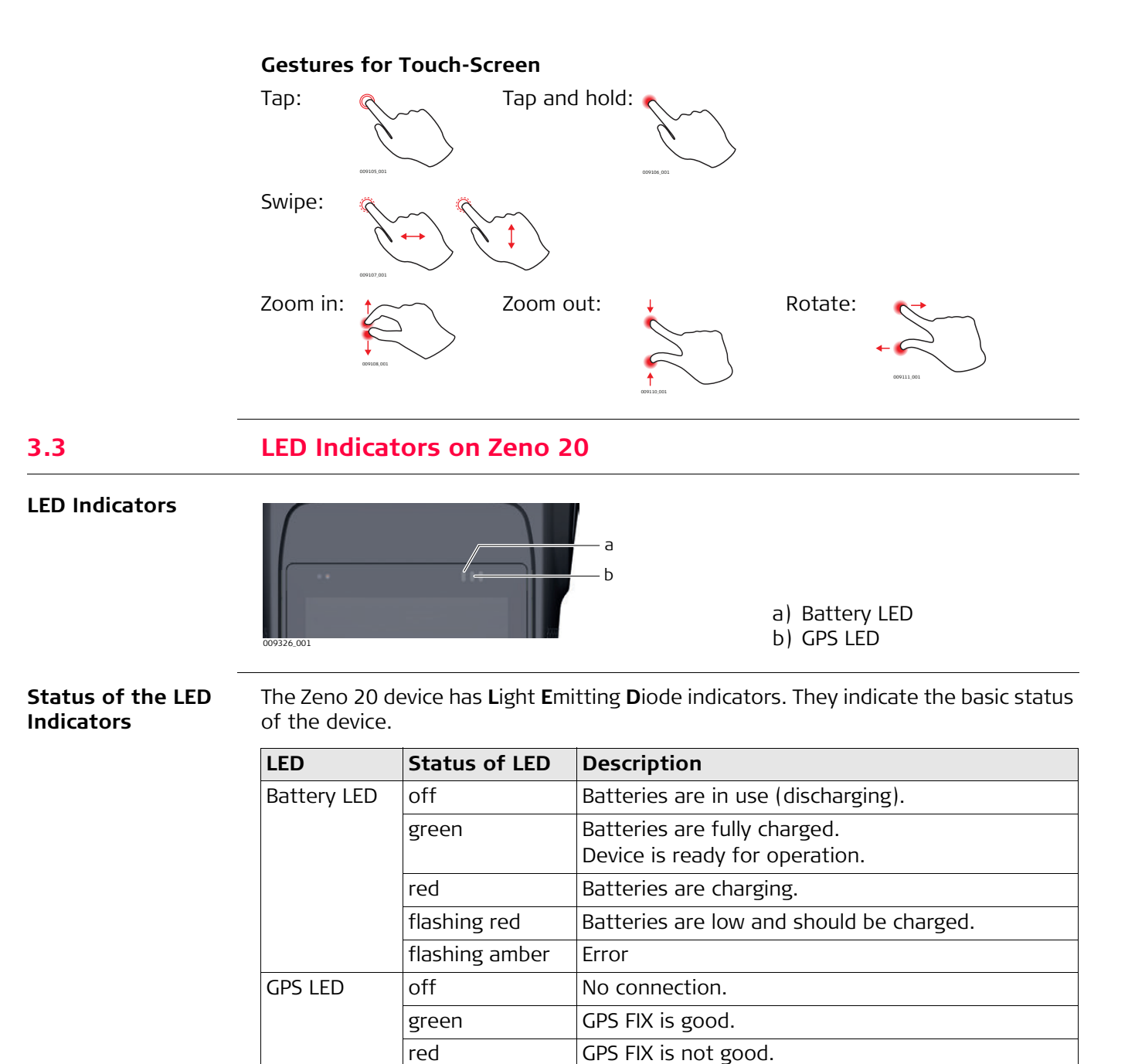

<span id="page-19-0"></span>**4 Operation**

# <span id="page-19-2"></span><span id="page-19-1"></span>**4.1 Equipment Setup 4.1.1 Fixing the Display Foil to the Zeno 20**

**Fixing the Display Foil to the Zeno 20 Handheld Step-by-Step**

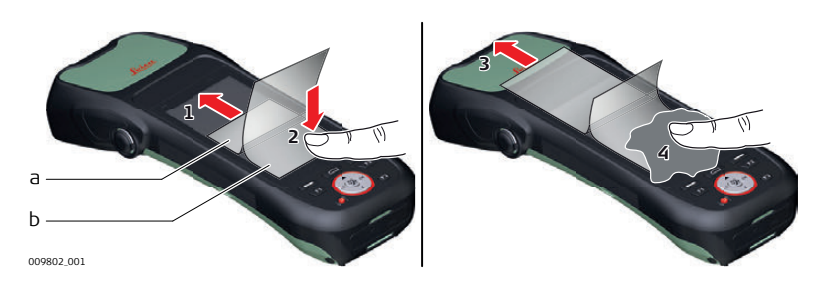

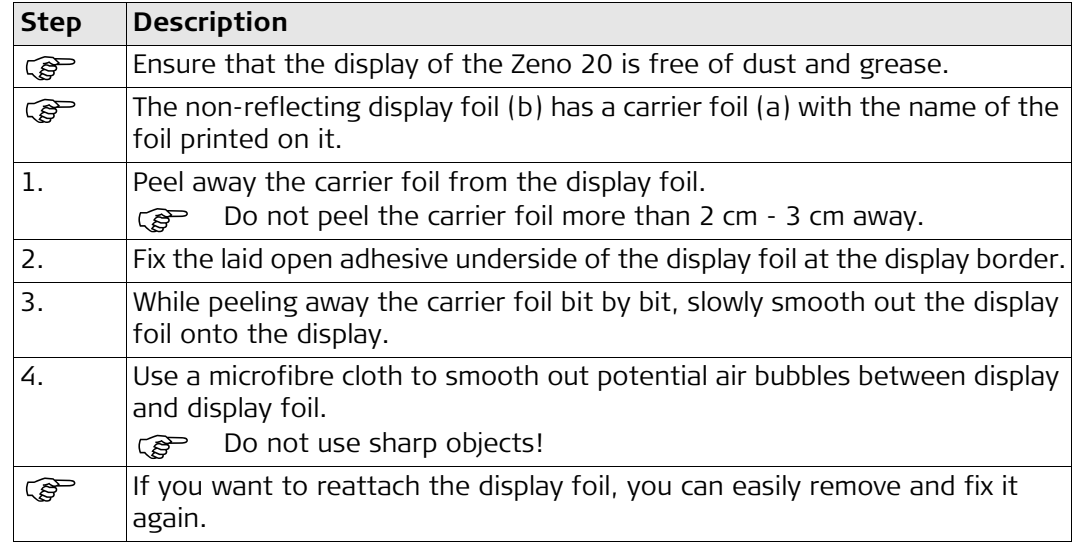

## <span id="page-19-3"></span>**4.1.2 Inserting and Removing a SIM Card and SD Card**

• Keep the card dry.

to the card.

- Use it only within the specified temperature range.
- Do not bend the card.
- Protect the card from direct impacts.

Failure to follow these instructions could result in data loss and/or permanent damage

 $\Delta$ 

 **CAUTION** Always ground yourself to remove any static charge before touching the CPU card. The electronic devices are sensitive to static electricity. **Precautions:**

- 1) Only experienced personnel should open the mechanical housing of the device.
- 2) Use a grounding wrist strap all the time.
- 3) Place all the electronic components in a static-dissipative surface or static-shielded bag when they are not in the chassis.

 Apply general practice for working with static-sensitive devices when you open the device, insert the SIM or SD card and closing the device:

- Discharge any static charge before opening the device and working with the SIM or SD card.
- The device must not be subject to high electrostatic potentials when it is open.
- Minimise contact with internal components of the device.
- Avoid any discharges of static electricity near the device when inserting the SIM or SD card.

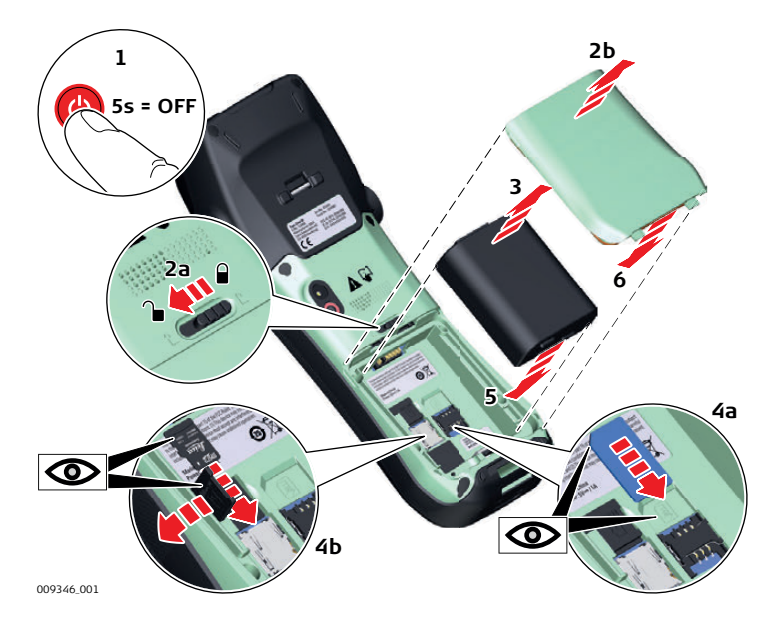

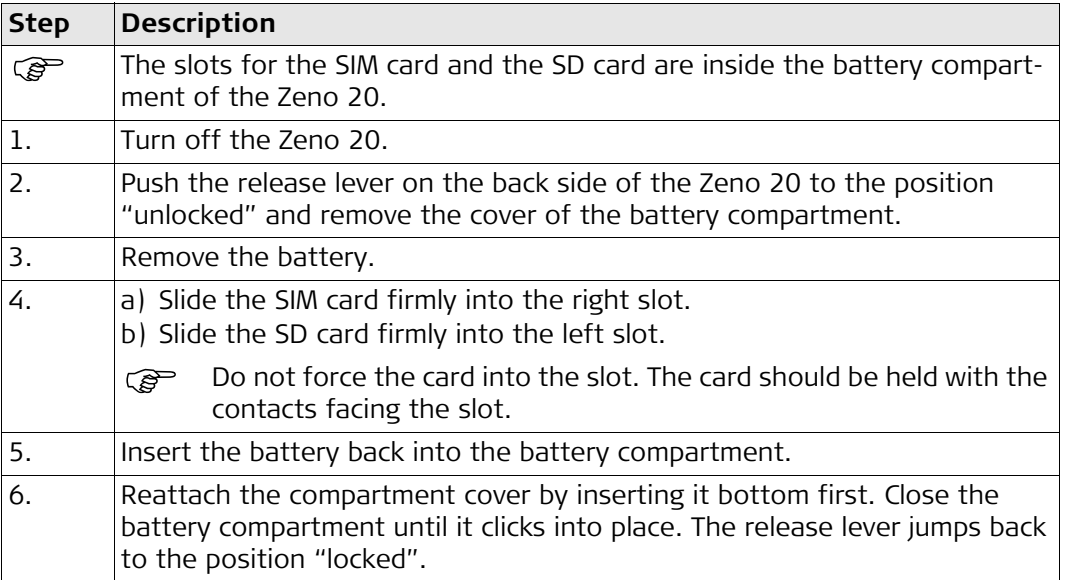

## **Insert and Remove a SIM Card or an SD Card Step-bystep**

<span id="page-21-2"></span><span id="page-21-1"></span><span id="page-21-0"></span>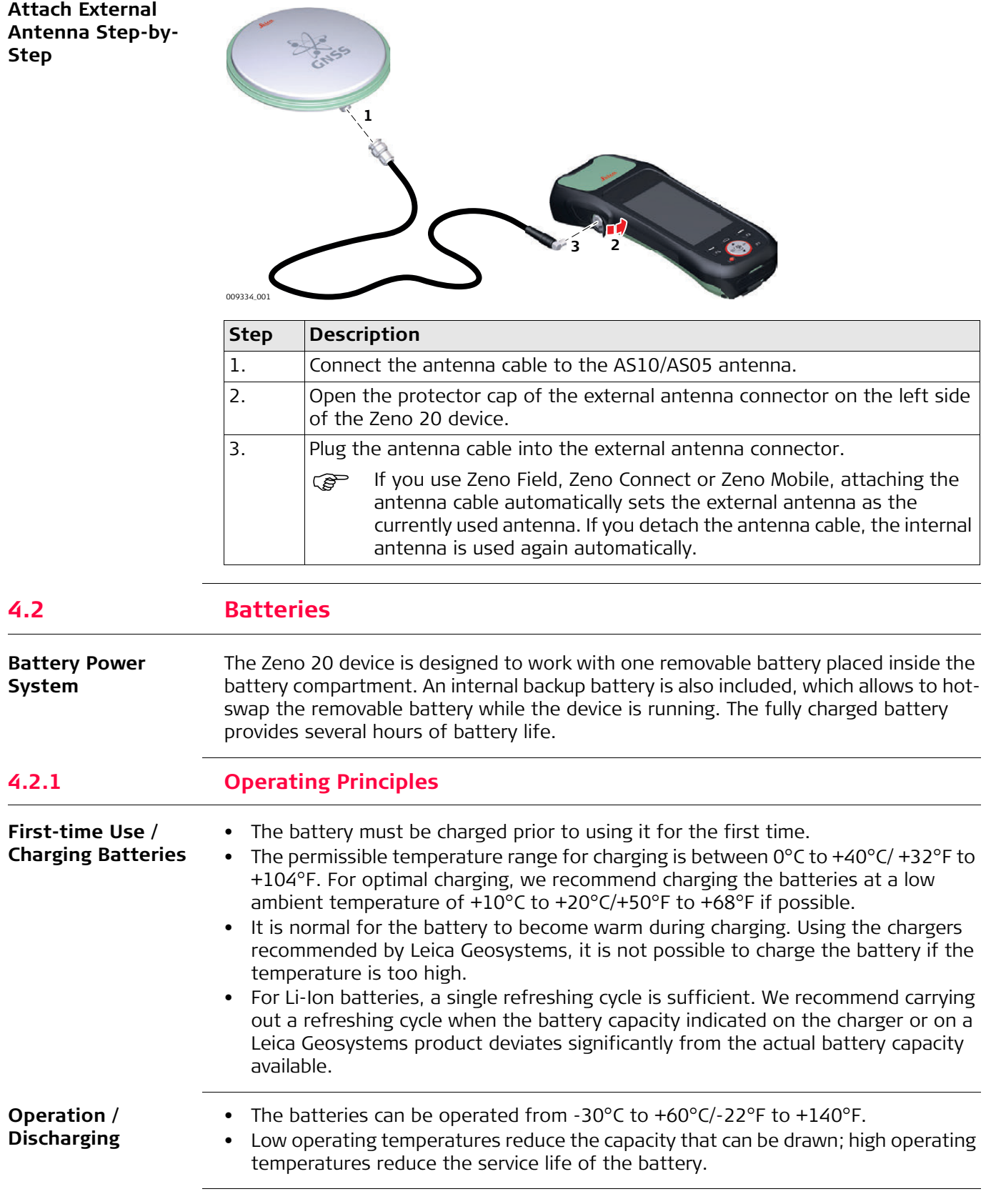

## <span id="page-22-0"></span>**4.2.2 Changing the Battery**

**Replacing an Empty Battery**

The batteries are hot-swappable. You can remove an empty battery and replace it with a charged one without turning off the device completely. Before removing an empty battery, put the device into sleep-mode. After replacing the battery you can resume normal operation.

### **Remove the Battery: Step-bystep**

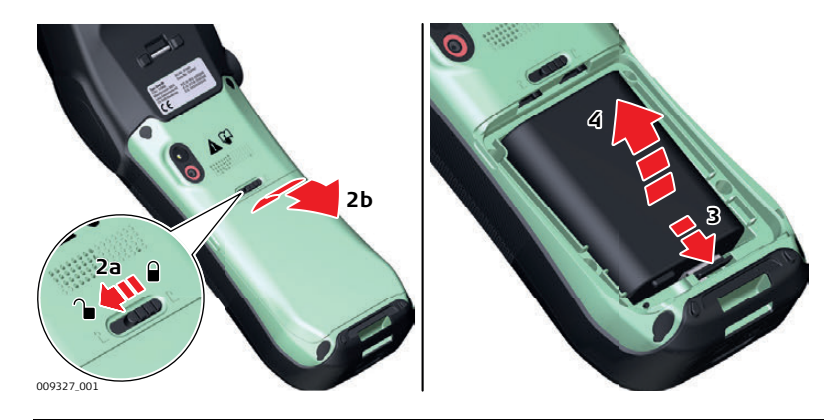

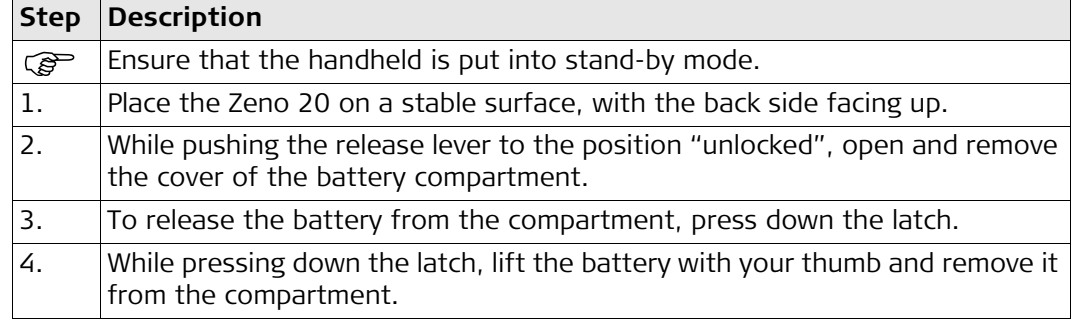

## **Insert the Battery: Step-by-step**

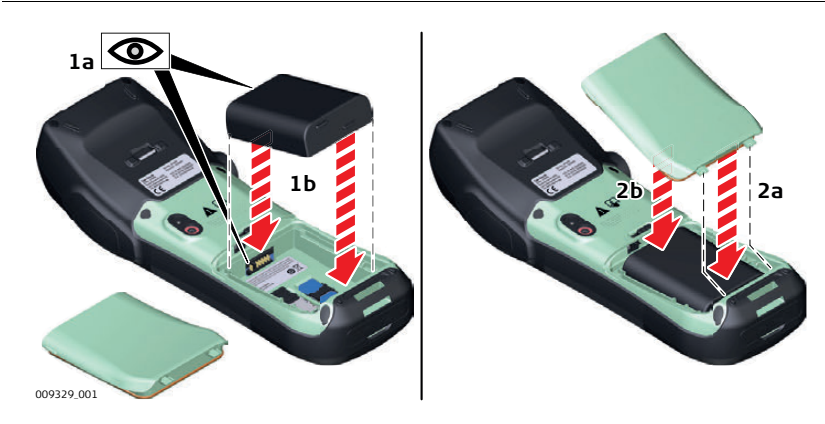

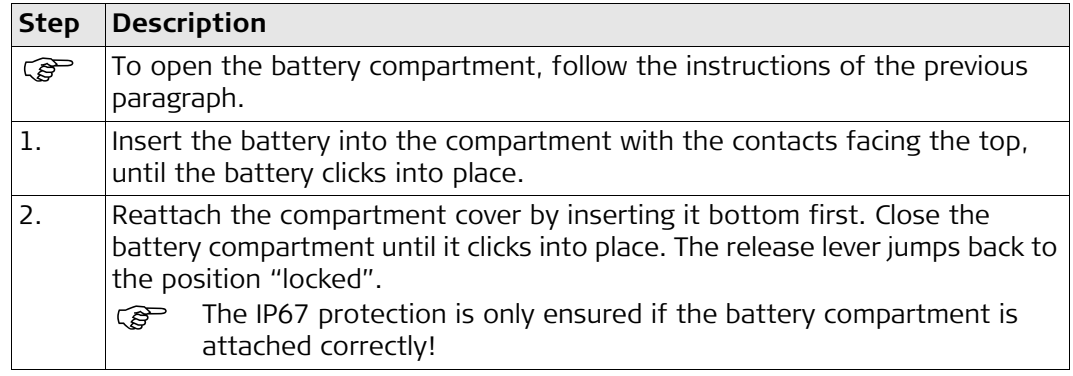

# <span id="page-23-0"></span>**4.2.3 Charging the Battery**  $\Delta$ **WARNING** If unit is not connected to ground, death or serious injury can occur. **Precautions:** To avoid electric shock power cable and power outlet must be grounded. The following advice is only valid for battery charger, power adapter and car adapter.  $\Delta$ **WARNING** If you open the product, either of the following actions may cause you to receive an electric shock. • Touching live components • Using the product after incorrect attempts were made to carry out repairs **Precautions:** Do not open the product. Only Leica Geosystems authorised service workshops are entitled to repair these products. The following advice is only valid for batteries, power adapter or docking station.  $\Delta$ **WARNING** The product is not designed for use under wet and severe conditions. If unit becomes wet it may cause you to receive an electric shock. **Precautions:** Use the product only in dry environments, for example in buildings or vehicles. Protect the product against humidity. If the product becomes humid, it must not be used! **Charge Battery Step-by-Step**  $100-240$  V  $\sim$   $12/24$  V  $\rightleftharpoons$  USB

Only use the charger delivered with the Zeno 20.<br>
When charging the batteries, the Zeno 20 switches

**1**

AC power adapter.

charging, the device cannot be switched off.

**AZ209**

When charging the batteries, the Zeno 20 switches on automatically. While

**AZ208**

**AZ211**

**Alternatively**: Connect the Zeno 20 to a computer using the AZ211 data

The data transfer cable has a lower charging capability than the

1. Connect the AZ209 power adapter or the AZ208 car charger with the Zeno

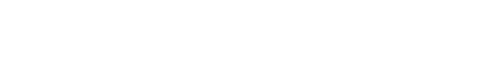

**Step Description**

009336\_001

20 and an A/C plug.

transfer cable.

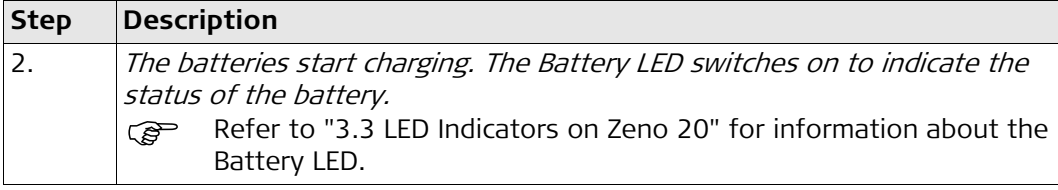

## **Alternative:**

You can also remove the battery from the Zeno 20 and charge it with the Desktop Charger (823055). This charger allows you to charge up to two batteries simultaneously.

## <span id="page-24-0"></span>**4.3 Power Functions**

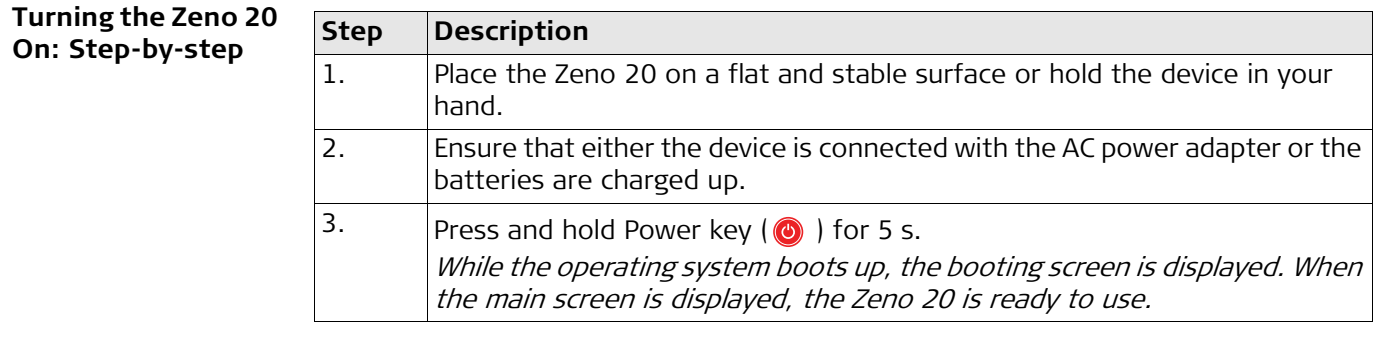

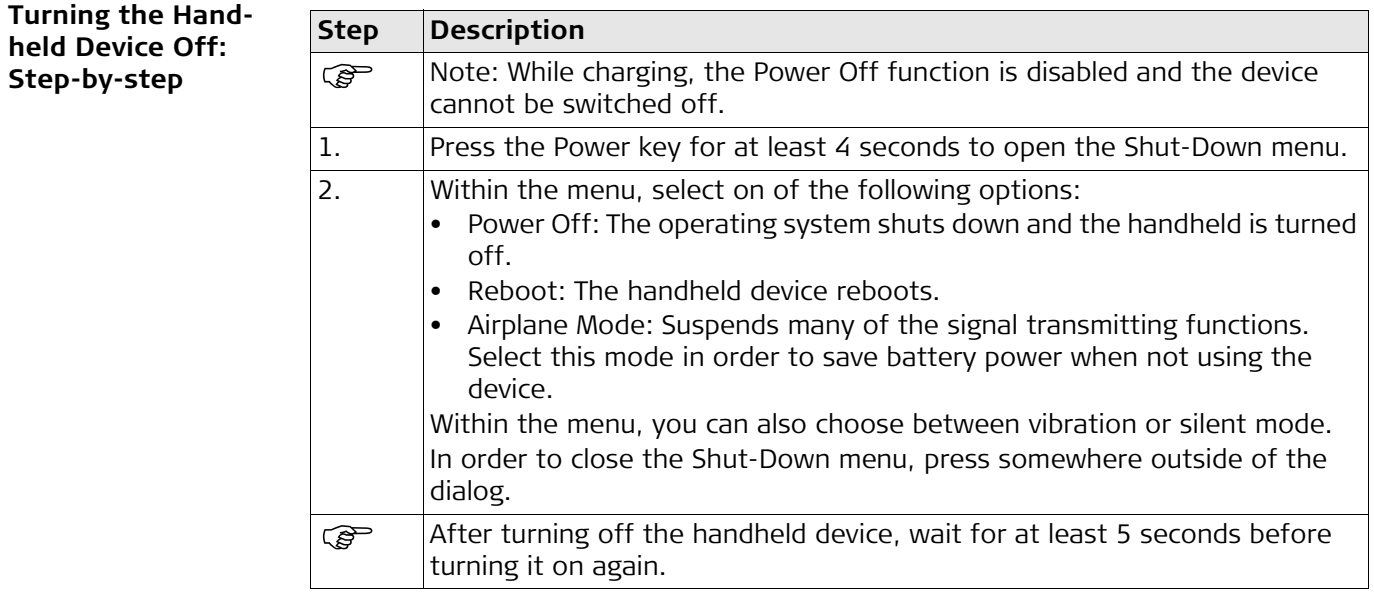

<span id="page-25-0"></span>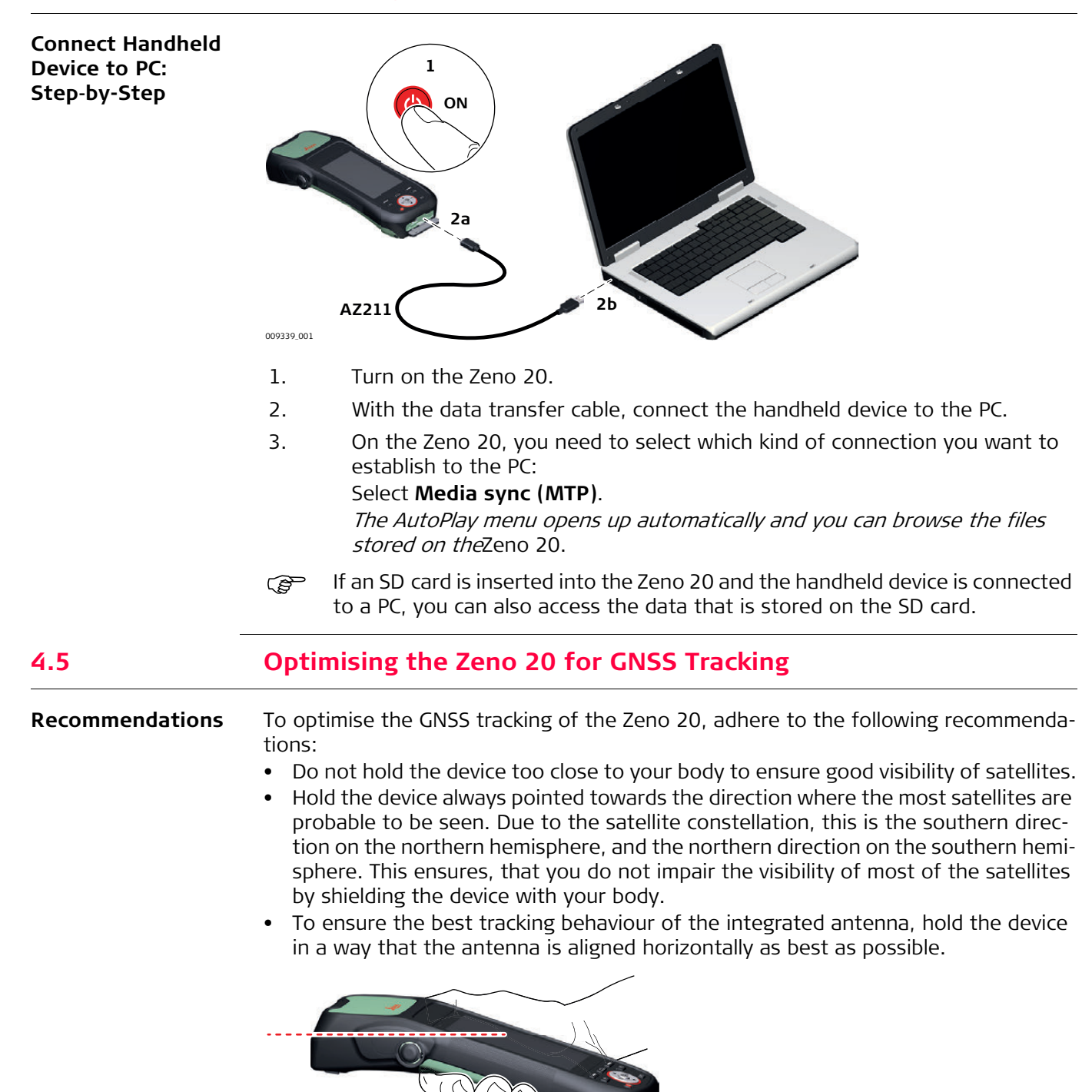

<span id="page-25-1"></span>009332\_001

<span id="page-26-0"></span>**GAMtec-Setup** You can combine the Zeno 20 with a Disto S910 to get a TPS-similar setup. Position the setup close to the asset where the GNSS conditions are good and measure your target with the Disto S910. This method allows you to measure inaccessible or unreachable points from a safe distance and to collect data in areas where the GNSS reception is bad. To increase your productivity, it is also possible to measure multiple assets within sight of one setup point.

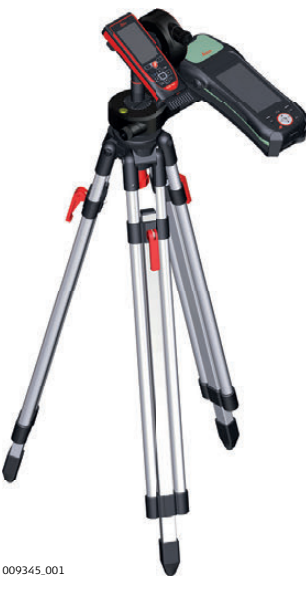

**Tripod Solution:**Zeno 20 and Disto S910 are mounted on a tripod using the Disto FTA360 adapter. This solution allows for a stable setup for more accurate measurements with the Disto S910. For this setup, you can use the internal antenna of the Zeno 20.

For more information on how to use the Zeno 20 with a Disto S910, refer to the respective software documentations.

### **Accuracy of Measured Points**

When using the combination of Zeno 20 and Disto S910, the accuracies of the points measured with the Disto S910 depend on different variables. To ensure high point accuracies, keep in mind the following principles:

- 1) The farther away the reference point that you measure for your orientation, the better the resulting point accuracies. Make sure that the reference point is at least 25 m away from your current position.
- 2) When measuring new points with the Disto S910 that are far from your current position, the point accuracy decreases.
- 3) The better the accuracy of the reference point and of the current position, the better the resulting point accuracies. When measuring points with GNSS, make sure that you measure with highest possible accuracy, for example with open sky conditions and averaging of at least 10 seconds.

<span id="page-27-1"></span><span id="page-27-0"></span>**Home Screen** The home screen is the starting place for accessing all functionalities of the instrument. The screen is displayed after switching on the instrument.

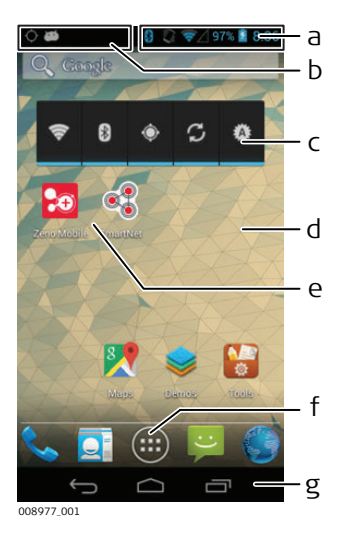

- a) Status bar with icons
- b) Notification area
- c) Widget installed on the home screen
- d) Background image (user definable)
- e) Apps added to the home screen
- f) Access to all apps, settings and widgets
- g) Navigation bar with softkeys

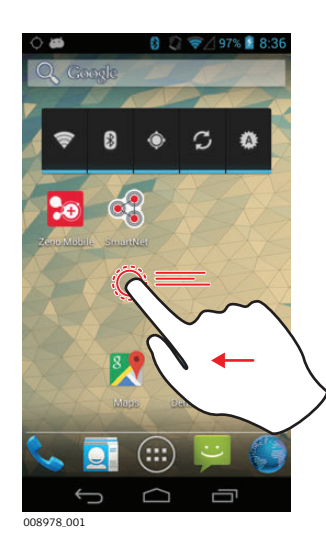

You can customize the home screen by adding different apps and widgets to the home screen pages (refer to ["](#page-29-0)  [Apps and Widgets"](#page-29-0)). To access the additional pages of the home screen, swipe to the left or to the right.

**Status Icons** The icons within the status bar indicate the current status of the main system functions. If an icon is not displayed, the respective system function is switched off.

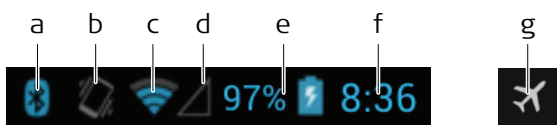

#### 009081\_001

- a) Bluetooth status (on/off)
- b) Current volume setting/vibration mode
- c) Wifi status (on/off) and reception
- d) Modem status (on/off) and reception
- e) Battery status: remaining power and charging/discharging mode
- f) Current time
- g) Airplane mode

**Softkeys** Use the softkeys within the navigation bar to navigate through Android. The same function of the softkeys can be executed by pressing the according hard key on the Zeno 20 keyboard (refer to [" Functions of the Keys"\)](#page-16-2).

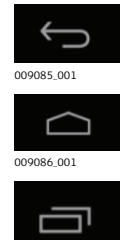

Back: Returns to the last page. This function also applies to pages within an app.

Home: Returns to the Home screen.

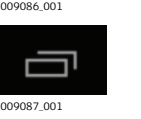

Menu: Opens an overview over all currently running apps. Within this menu, you can close apps to save battery power.

To close an app, drag it to the left or right until it disappears.

You can hide the navigation bar or show it again. Press the (...) button to open the **APPS** page. Select **ToolsNoNaviBar**. Tap **OK** to show or hide the navigation bar.

**Notifications and Access to Important Settings**

Android is able to push information to you using notifications. In this case, an icon appears within the notification area.

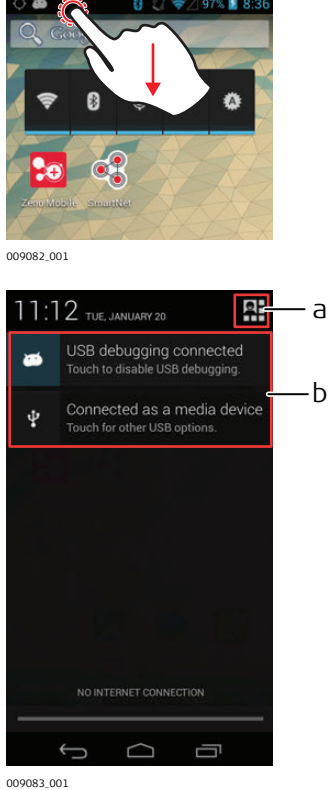

To display details on all recently received notifications, slide down the notification area to open the notification drawer.

Within the notification drawer, the notifications details are displayed.

To display the main settings of the Zeno 20, press the button in the upper right-hand corner.

- a) Button to display the main settings of the Zeno 20.
- b) Received notifications.

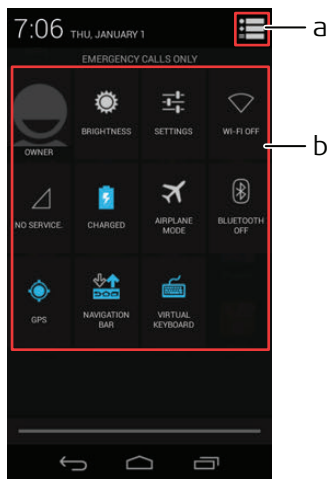

009084\_001

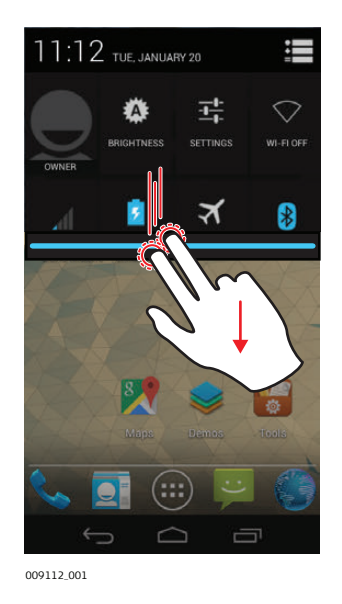

- a) Button to display the notification details within the notification drawer.
- b) Buttons to access the main settings of the Zeno 20.

Press one of the buttons to change a setting or enable/disable a function, such as Wi-Fi, Modem, Bluetooth.

- For some of these functions, further settings are necessary, for example, when enabling Wi-Fi, you have to select a respective Wi-Fi connection.
- Tip: In order to save battery power when not working, disable the functions that you do not need currently. This decreases the power consumption of the Zeno 20 and thus increases the lifetime of the battery.

In order to display the main settings of the Zeno 20 directly from any menu, slide down the notification drawer with two fingers.

<span id="page-29-0"></span>**Apps and Widgets** The home screen can have multiple pages which you can access by swiping to the left or to the right. You can use apps and widgets to customise the different pages of the home screen by adding an app or a widget to a page.

> To access all available apps and widgets, press the (:::) button. The APPS page is displayed.

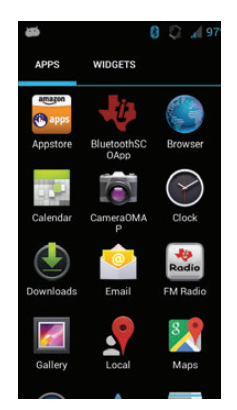

## **APPS page:**

- To display further apps, swipe to the left.
- To display the WIDGETS page, swipe to the left or tap on the tab WIDGETS.
- To get faster access to a specific app, drag the app and drop it on a page of the home screen at the desired position.
- To remove an app from a page of the home screen, tap and hold the app, until the text "Remove" appears at the top of the screen, then drag and drop the app on top of the text "Remove".

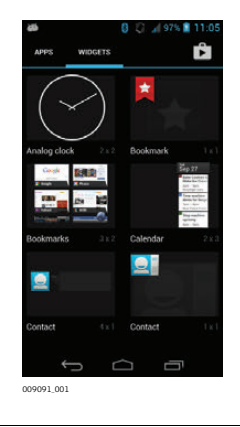

## **WIDGETS page:**

- To display further widgets, swipe to the left.
- To display the APPS page, swipe to the right or tap on the tab APPS.
- To add a specific widget to your home screen, drag the widget and drop it on a page of the home screen at the desired position.
- To remove a widget from a page of the home screen, tap and hold the widget until the text "Remove" appears at the top of the screen, then drag and drop the widget on top of the text "Remove".

## <span id="page-30-0"></span>**5.2 Settings**

**Settings page** To access the settings page, press the (...) button and tap on the **Settings** icon.

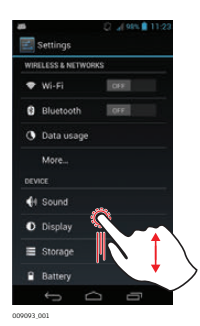

To scroll up or down the list of available settings, swipe across the screen.

On the settings page, you can manage a variety of information and settings:

- WIRELESS & NETWORKS
	- Enable or disable Wi-Fi and Bluetooth.
	- Display information on data usage.
	- Press *More...* to display further options.
- DEVICE
	- Define the settings for sound and display.
	- Display information on storage use.
	- Display information on power consumption of different apps.
	- Display information on installed apps.
- PERSONAL
	- Define the settings for location access and security.
	- Define the system language and the input method.
	- Execute factory resets.
- **ACCOUNTS** 
	- Add an account.
- SYSTEM
	- Change the settings for date and time.
	- Define the settings for accessibility.
	- Display basic phone information and execute system updates.

## <span id="page-31-0"></span>**5.2.1 Changing the Operating System Language**

**Language & input page**

To access the Language  $\mathcal E$  input page, open the settings menu and tap on the button Language & input within the section PERSONAL.

location.

language.

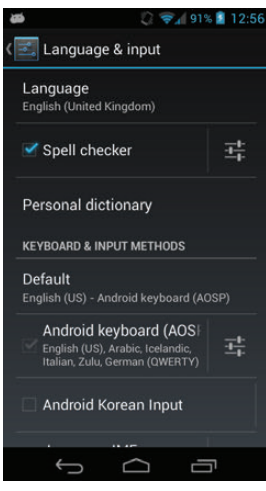

009095\_001

<span id="page-31-1"></span>

**Performing a Factory Reset**

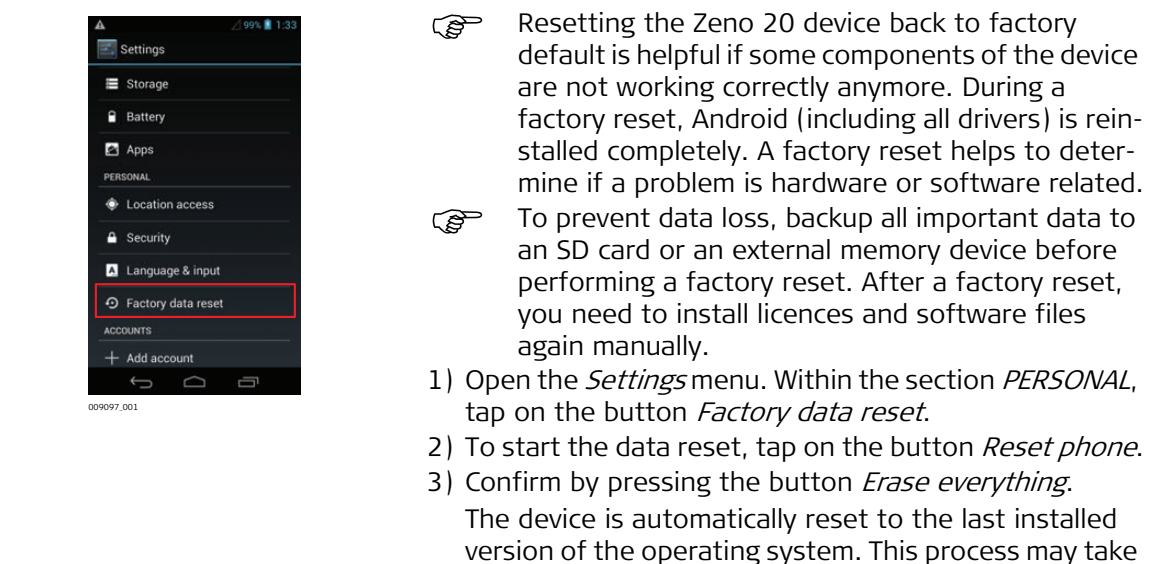

a few minutes.

**5.2.2 Resetting the Zeno 20 Device**

To change the Operating System Language, tap on

As default, the keyboard language is equivalent to the system language. If you want to change the keyboard language, tap on the

Ca Once the device is connected to a mobile data connection using the SIM card, the language is automatically changed according to your

button *Default* within the section KEYBOARD & INPUT METHODS.

the button Language and select the desired

# <span id="page-32-1"></span><span id="page-32-0"></span>**5.3 Useful Applications 5.3.1 Hot Keys**

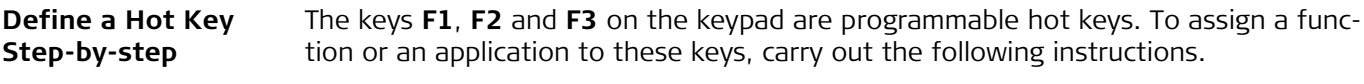

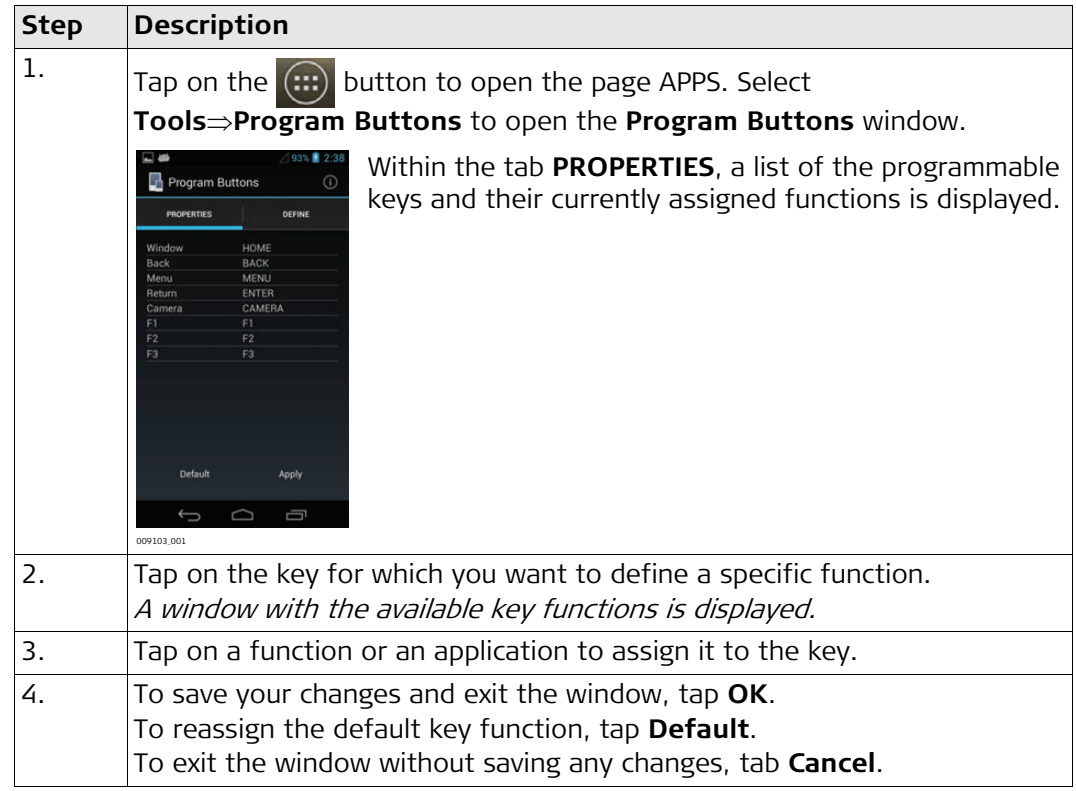

### **Alternative:**

You can also apply a key definition file with already defined key functions.

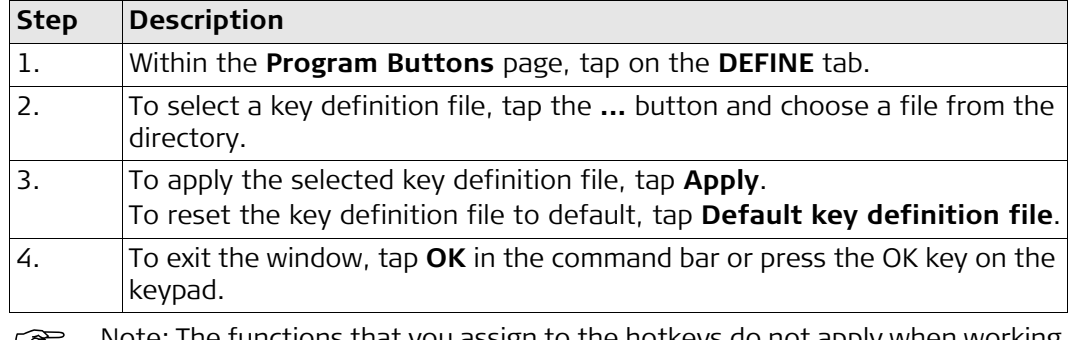

 $\mathbb{Q}^{\mathbb{Z}^{\mathbb{Z}}}$  Note: The functions that you assign to the hotkeys do not apply when working within Zeno Mobile. There are predefined functions for Zeno Mobile. For information on these key functions refer to the according software documentation.

## <span id="page-32-2"></span>**5.3.2 Screenshots**

**Create a Screenshot** The system allows you to capture the current screen displayed on the Zeno 20. To create a screenshot, press the Home key and Power key simultaneously for about 2 seconds.

The captured screenshot is shortly displayed and then stored in the following directory: **/storage/sdcard0/Pictures/Screenshots/**.

<span id="page-33-1"></span><span id="page-33-0"></span>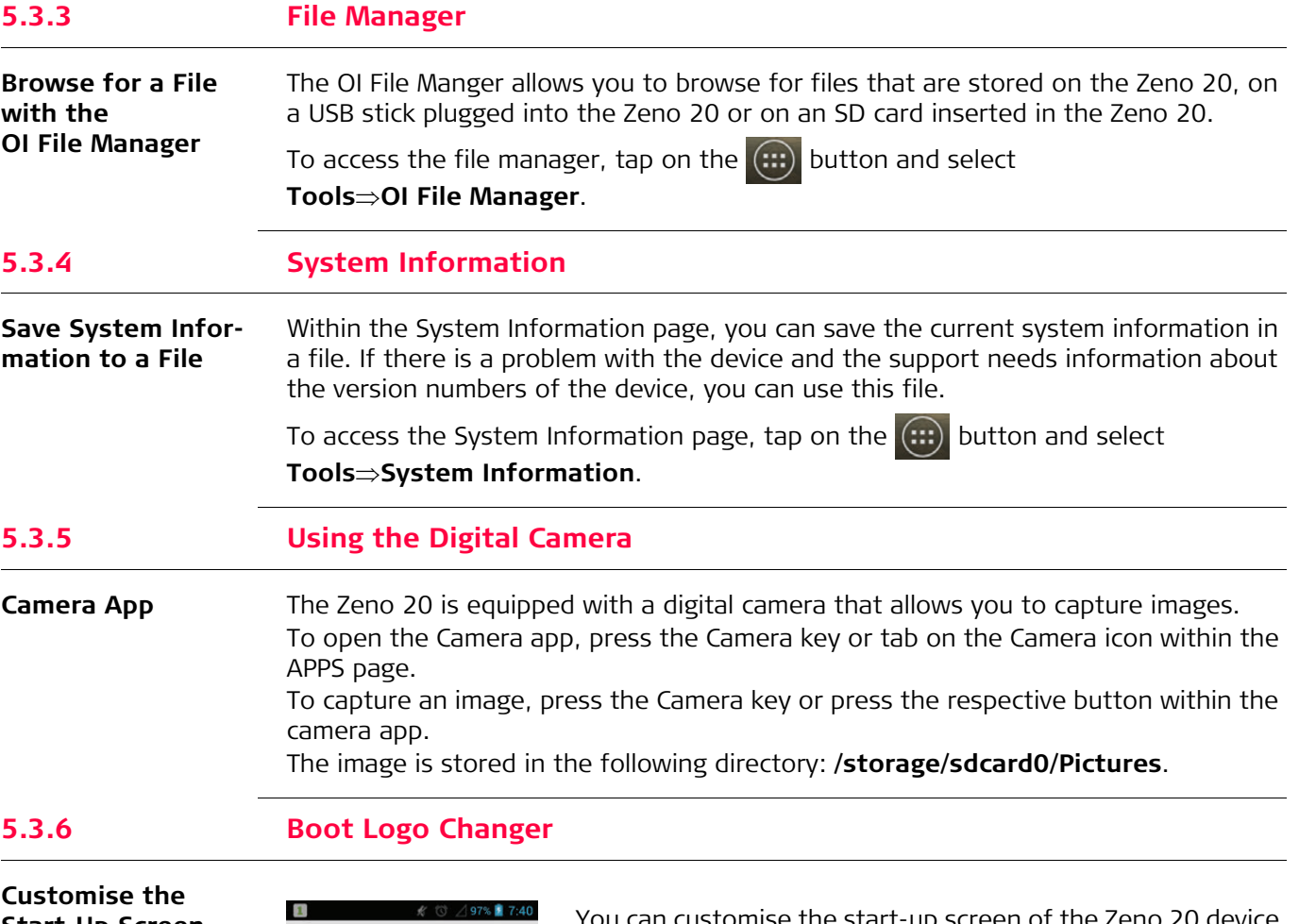

<span id="page-33-3"></span><span id="page-33-2"></span>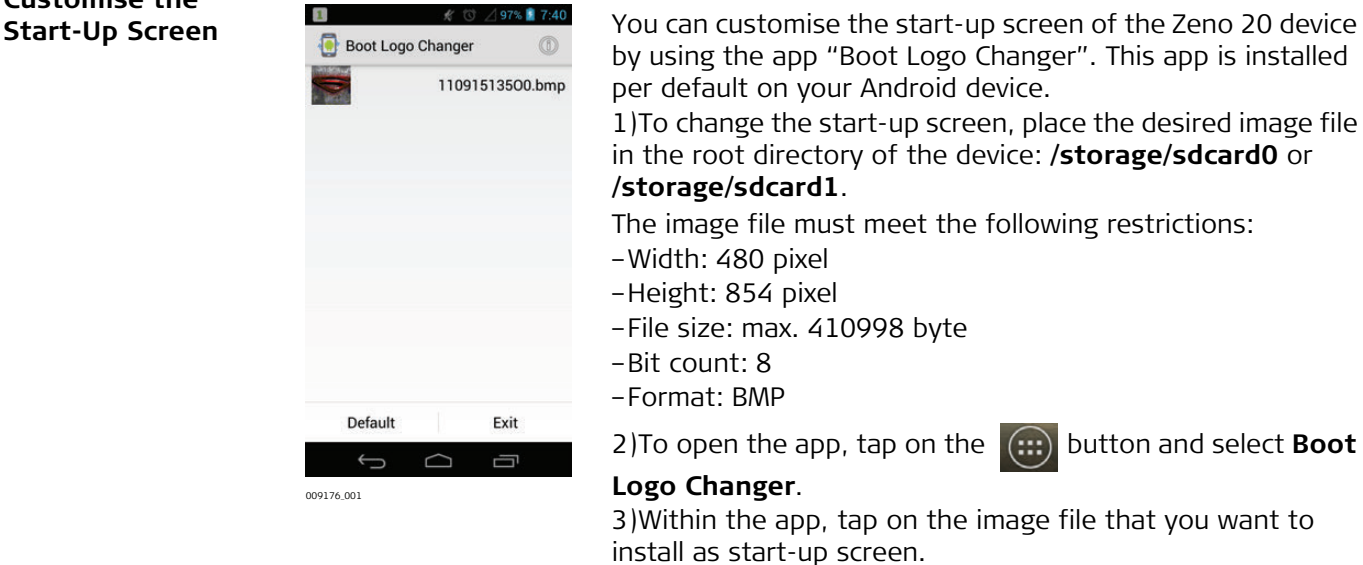

byte

A message is displayed to inform you about the status of the start-up screen.

To switch back to the default Leica start-up screen, select **Default**.

**Zeno 20 Android, Software 34**

<span id="page-34-3"></span><span id="page-34-2"></span><span id="page-34-1"></span><span id="page-34-0"></span>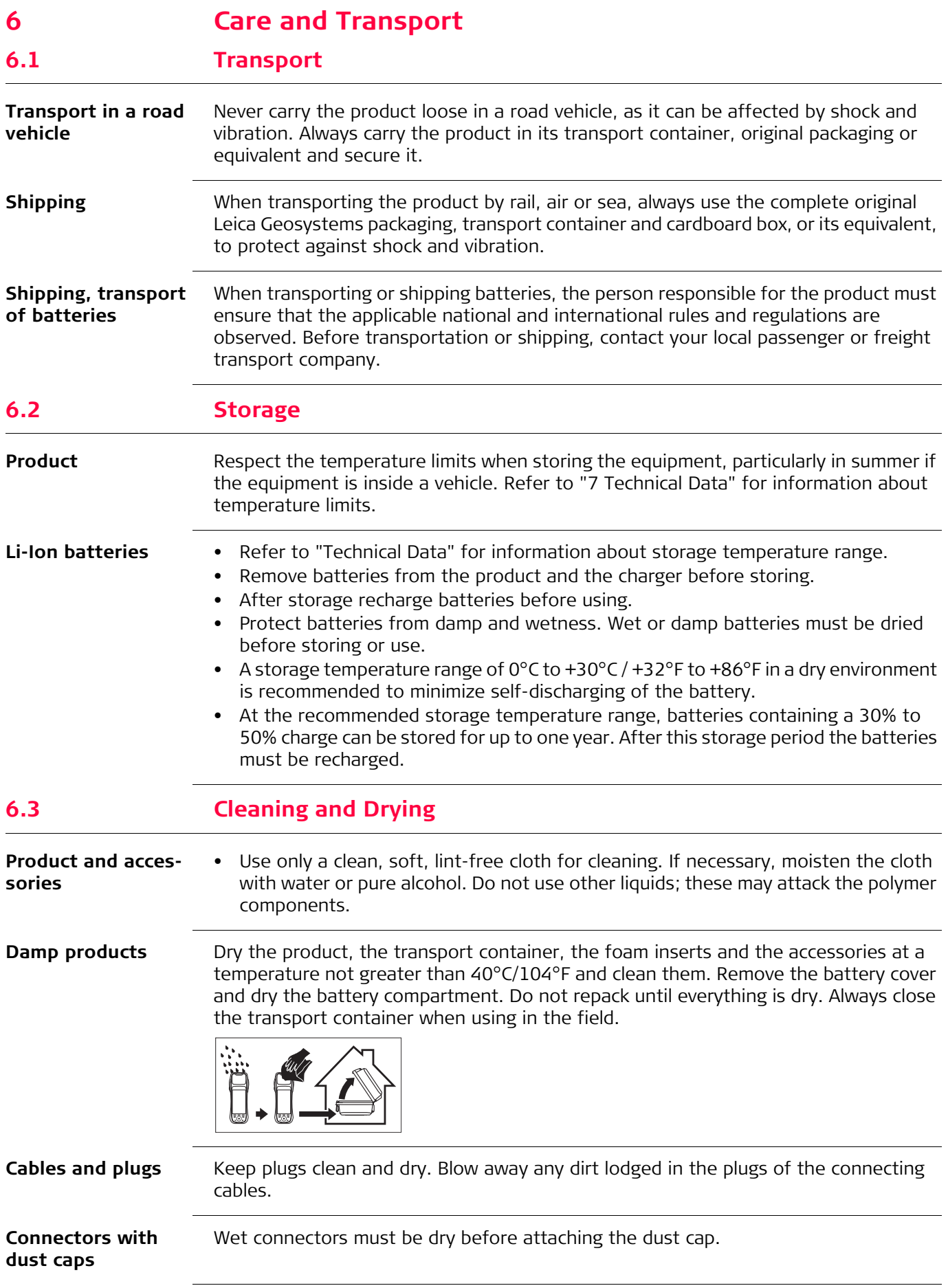

<span id="page-35-1"></span><span id="page-35-0"></span>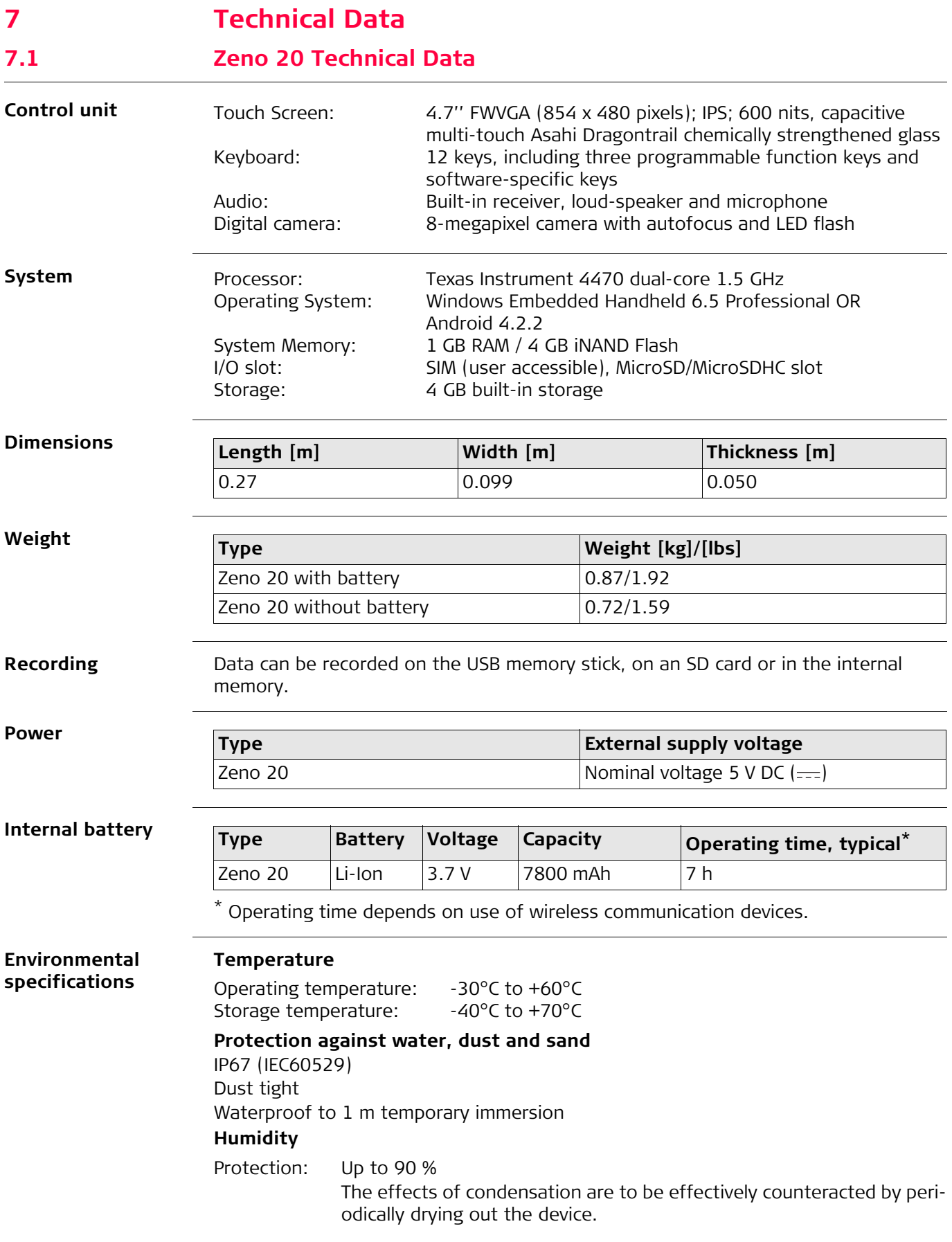

### **Vibration**

Protection: Withstands strong vibration during operation, compliance with MIL-STD-810G - 514.6 I/II - Cat.5

### **Drops**

Protection: Withstands 1.22 m drop, compliance with MIL-STD-810G - 516.6 IV

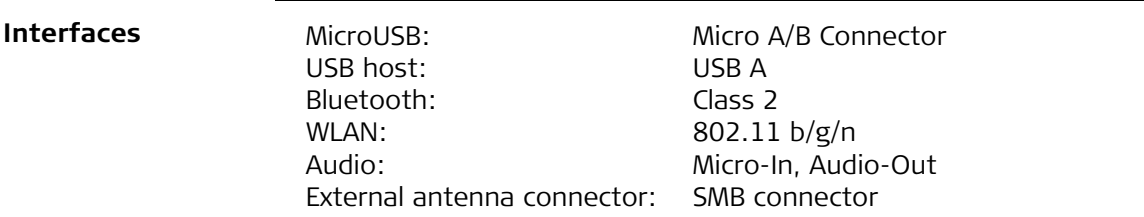

## **L1/L2 GNSS**

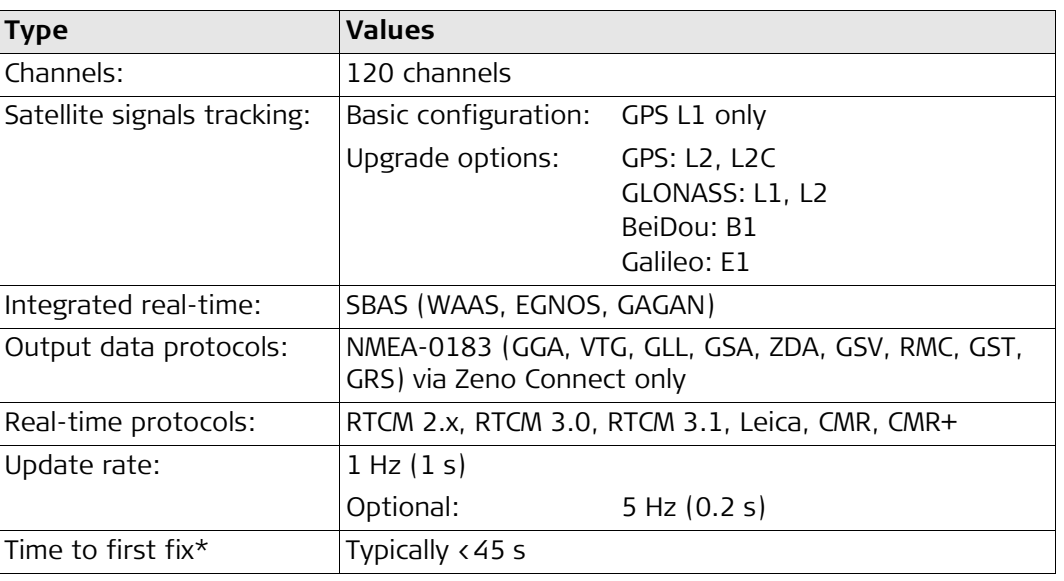

May vary due to used antenna, atmospheric conditions, multipath, obstructions, signal geometry and number of tracked satellites.

## <span id="page-36-0"></span>**7.2 Conformity to National Regulations**

**Conformity to national regulations**

- FCC Part 15, 22 and 24 (applicable in US).
- Hereby, Leica Geosystems AG, declares that the Zeno 20 and the Zeno 20 are in compliance with the essential requirements and other relevant provisions of Directive 1999/5/EC and other applicable European Directives. The declaration of conformity may be consulted at http://www.leica-geosystems.com/ce.

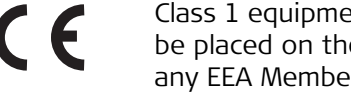

- Class 1 equipment according European Directive 1999/5/EC (R&TTE) can be placed on the market and be put into service without restrictions in any EEA Member state.
- The conformity for countries with other national regulations not covered by the FCC part 15, 22 and 24 or European directive 1999/5/EC has to be approved prior to use and operation.
- Japanese Radio Law and Japanese Telecommunications Business Law Compliance.
	- This device is granted pursuant to the Japanese Radio Law and the Japanese Telecommunications Business Law.
	- This device should not be modified (otherwise the granted designation number will become invalid).

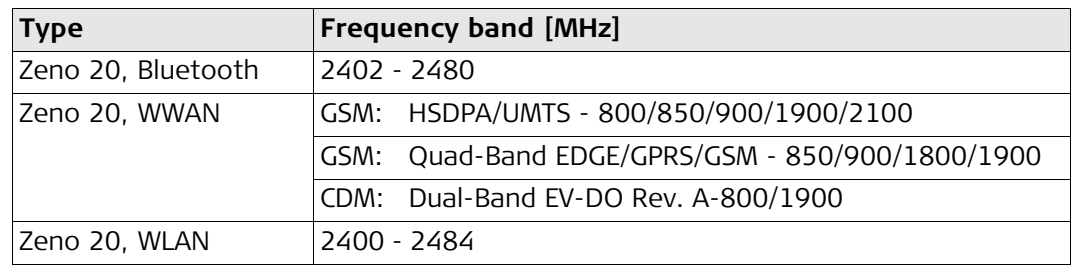

## <span id="page-37-0"></span>**7.3 Dangerous Goods Regulations**

### **Dangerous Goods Regulations**

The products of Leica Geosystems are powered by Lithium batteries.

Lithium batteries can be dangerous under certain conditions and can pose a safety hazard. In certain conditions, Lithium batteries can overheat and ignite.

- When carrying or shipping your Leica product with Lithium batteries onboard a commercial aircraft, you must do so in accordance with the **IATA Dangerous Goods Regulations**.
- Leica Geosystems has developed **Guidelines** on "How to carry Leica products" and "How to ship Leica products" with Lithium batteries. Before any transportation of a Leica product, we ask you to consult these guidelines on our web page (http://www.leica-geosystems.com/dgr) to ensure that you are in accordance with the IATA Dangerous Goods Regulations and that the Leica products can be transported correctly.
- **Damaged or defective batteries are prohibited from being carried or trans**ported onboard any aircraft. Therefore, ensure that the condition of any battery is safe for transportation.

## <span id="page-38-0"></span>**8 Software Licence Agreement**

**Software Licence Agreement** This product contains software that is preinstalled on the product, or that is supplied to you on a data carrier medium, or that can be downloaded by you online according to prior authorisation from Leica Geosystems. Such software is protected by copyright and other laws and its use is defined and regulated by the Leica Geosystems Software Licence Agreement, which covers aspects such as, but not limited to, Scope of the Licence, Warranty, Intellectual Property Rights, Limitation of Liability, Exclusion of other Assurances, Governing Law and Place of Jurisdiction. Please make sure, that at any time you fully comply with the terms and conditions of the Leica Geosystems Software Licence Agreement.

> Such agreement is provided together with all products and can also be referred to and downloaded at the Leica Geosystems home page at http://www.leicageosystems.com/swlicense or collected from your Leica Geosystems distributor.

> You must not install or use the software unless you have read and accepted the terms and conditions of the Leica Geosystems Software Licence Agreement. Installation or use of the software or any part thereof, is deemed to be an acceptance of all the terms and conditions of such Licence Agreement. If you do not agree to all or some of the terms of such Licence Agreement, you must not download, install or use the software and you must return the unused software together with its accompanying documentation and the purchase receipt to the distributor from whom you purchased the product within ten (10) days of purchase to obtain a full refund of the purchase price.

**837160-1.0.0en** Original text Printed in Switzerland © 2015 Leica Geosystems AG, Heerbrugg, Switzerland

**Leica Geosystems AG** Heinrich-Wild-Strasse CH-9435 Heerbrugg Switzerland Phone +41 71 727 31 31 **www.leica-geosystems.com**

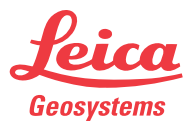